# **Guida di Installazione**

*Release 3.3.8*

**Link.it**

**11 ott 2022**

# Indice

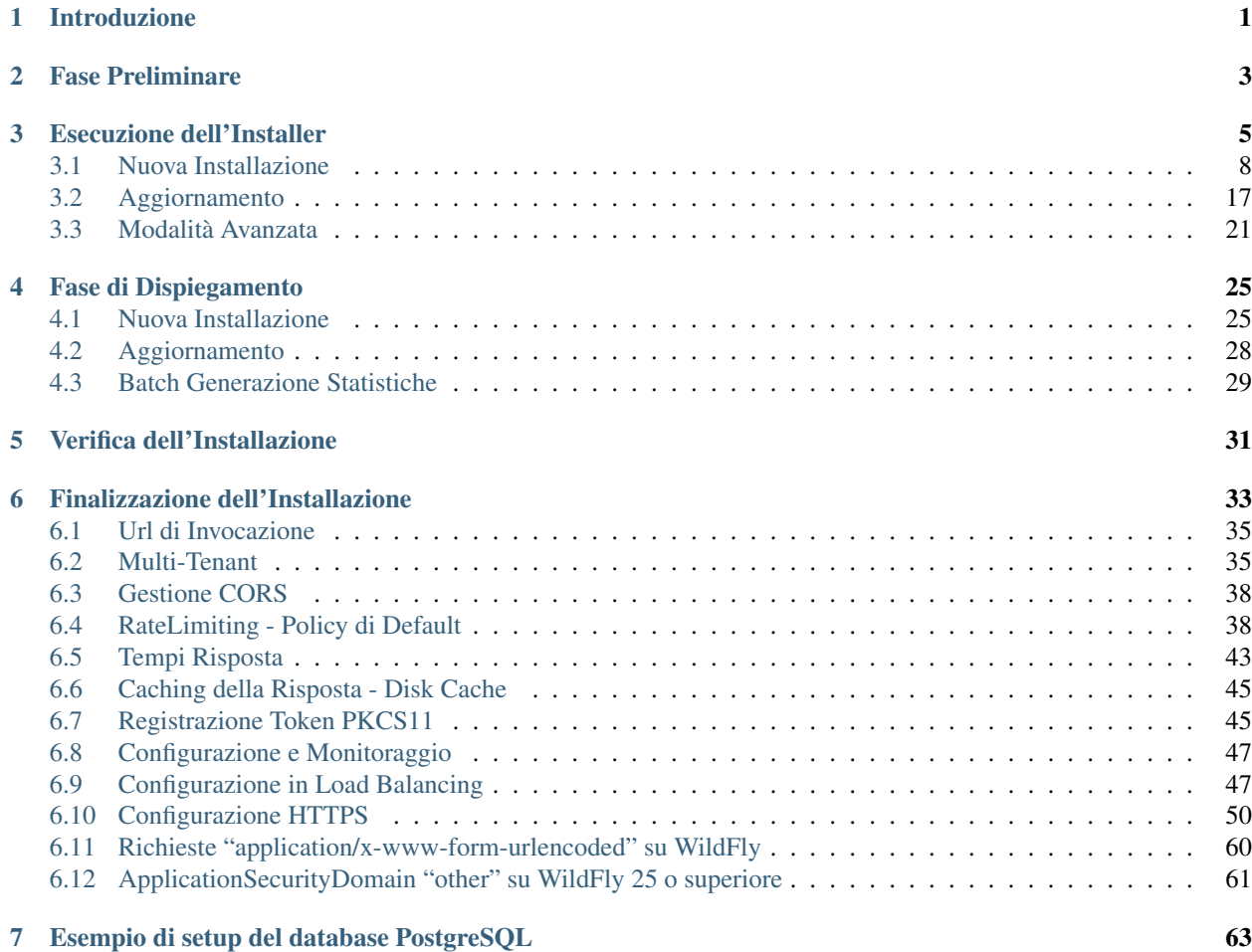

# Introduzione

<span id="page-4-0"></span>In questa sezione trovi una guida rapida per l'installazione della versione binaria di GovWay. Verifica e, se necessario, installa il software di base per GovWay come indicato nella Fase Preliminare. Un installer grafico ti guiderà nella personalizzazione della binary release verso la tua piattaforma.

## Fase Preliminare

<span id="page-6-0"></span>Prima di procedere con l'installazione di GovWay è necessario disporre del software di base nell'ambiente di esercizio. Verificare i passi seguenti, procedendo eventualmente all'installazione dei componenti mancanti.

1. *Java Runtime Environment (JRE) 11* (è possibile scaricare JRE al seguente indirizzo: [https://jdk.java.net/](https://jdk.java.net/archive/) [archive/\)](https://jdk.java.net/archive/)

Verificare la configurazione dell'ambiente Java dell'Application Server. Si raccomanda una configurazione minima dei parametri della JVM, come segue:

• -XX:MaxMetaspaceSize=516m -Xmx1024m

Verificare inoltre che il charset utilizzato dalla JVM sia UTF-8:

- -Dfile.encoding=UTF-8
- 2. *Application Server WildFly* [\(http://wildfly.org\)](http://wildfly.org); viene supportato dalla versione 18 alla versione 26. In alternativa è possibile effettuare l'installazione su Apache Tomcat [\(http://tomcat.apache.org\)](http://tomcat.apache.org) versione 9.

Nota: GovWay supporta anche altri application server j2ee diversi da quelli citati, partendo dalla distribuzione sorgente.

- 3. Un *RDBMS* accessibile via JDBC. La binary release supporta le seguenti piattaforme:
	- *PostgreSQL 8.x o superiore*
	- *MySQL 5.7.8 o superiore*
	- *Oracle 10g o superiore*
	- *HyperSQL 2.0 o superiore*
	- *MS SQL Server 2019 o superiore*

La distribuzione GovWay è stata estesamente testata prima del rilascio sulla seguente piattaforma di riferimento:

• *Openjdk 11 (version: 11.0.12+7)*

- *PostgreSQL 9 (version: 9.2.24)*, *PostgreSQL 13 (version: 13.2)* e *Oracle 11g ExpressEdition (version: 11.2.0.2.0)*
- *WildFly 18 (version: 18.0.1.Final)*, *WildFly 25 (version: 25.0.0.Final)*, *WildFly 26 (version: 26.1.1.Final)* e *Tomcat 9 (version: 9.0.31)*

# Esecuzione dell'Installer

- <span id="page-8-0"></span>1. Scarica [qui](https://www.govway.org/download) la binary release di GovWay
- 2. Scompatta l'archivio, verifica ed eventualmente imposta la variabile d'ambiente *JAVA\_HOME* in modo che riferisca la directory radice dell'installazione di Java. Lancia l'utility di installazione mandando in esecuzione il file *install.sh* su Unix/Linux, oppure *install.cmd* su Windows.

Nota: L'utility di installazione non installa il prodotto ma produce tutti gli elementi necessari che dovranno essere dispiegati nell'ambiente di esercizio. L'utility di installazione mostra all'avvio una pagina introduttiva.

- 3. Dopo la pagina introduttiva, cliccando sul pulsante *Next*, si procede con la scelta della *Modalità di Installazione*. Le scelte possibili sono:
	- *Modalità*:
		- *Nuova Installazione*: scelta da effettuare nel caso in cui si stia procedendo con una nuova installazione di GovWay.
		- *Aggiornamento*: scelta da effettuare nel caso in cui si stia procedendo con l'aggiornamento di una versione di GovWay precedentemente installata.
	- *Tipo*:
		- *Standard*: selezione del modello architetturale più semplice e adeguato nei casi più comuni
		- *Avanzata*: permette di selezionare caratteristiche architetturali avanzate nei casi con esigenze specifiche

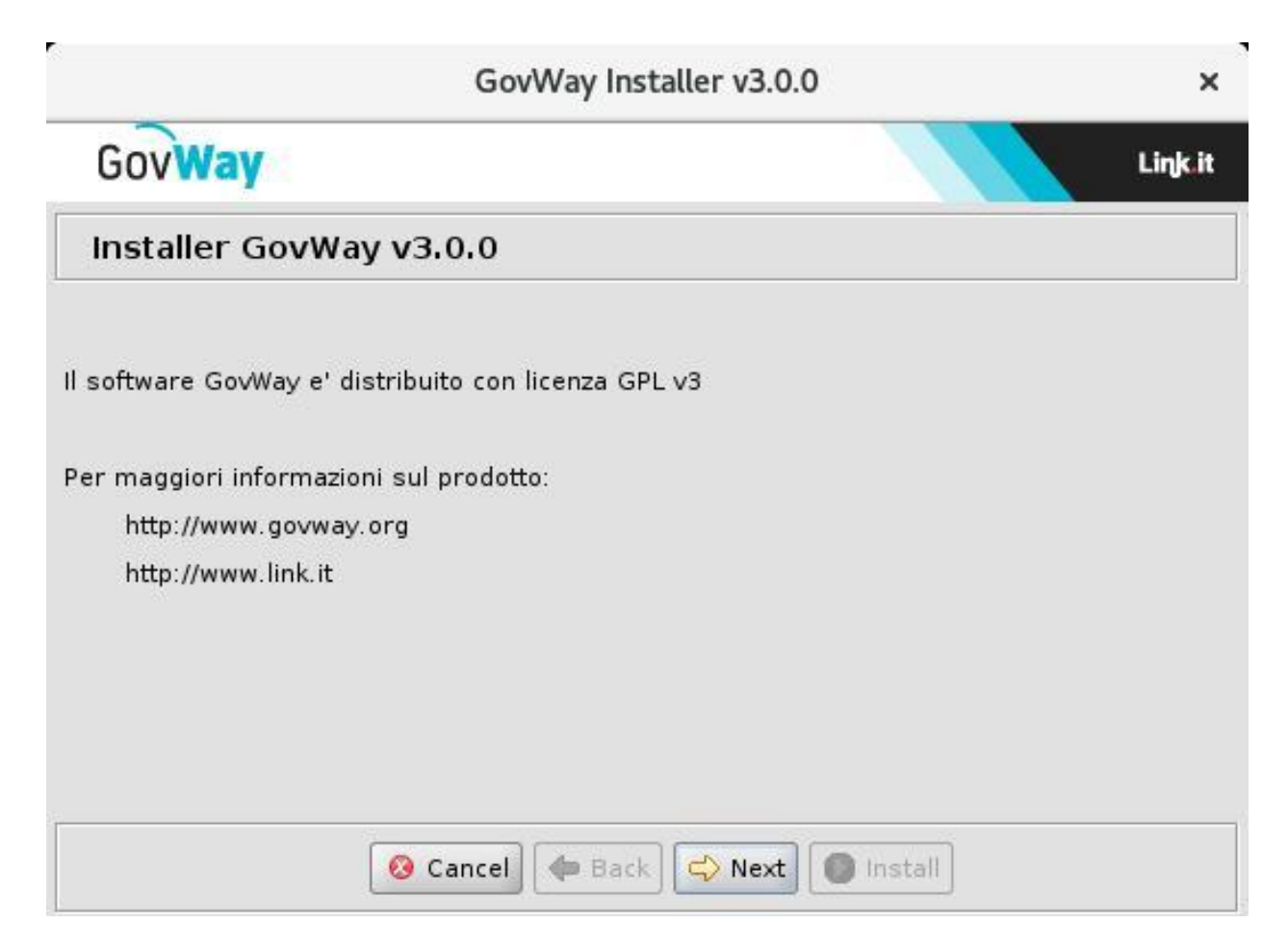

Fig. 3.1: Introduzione

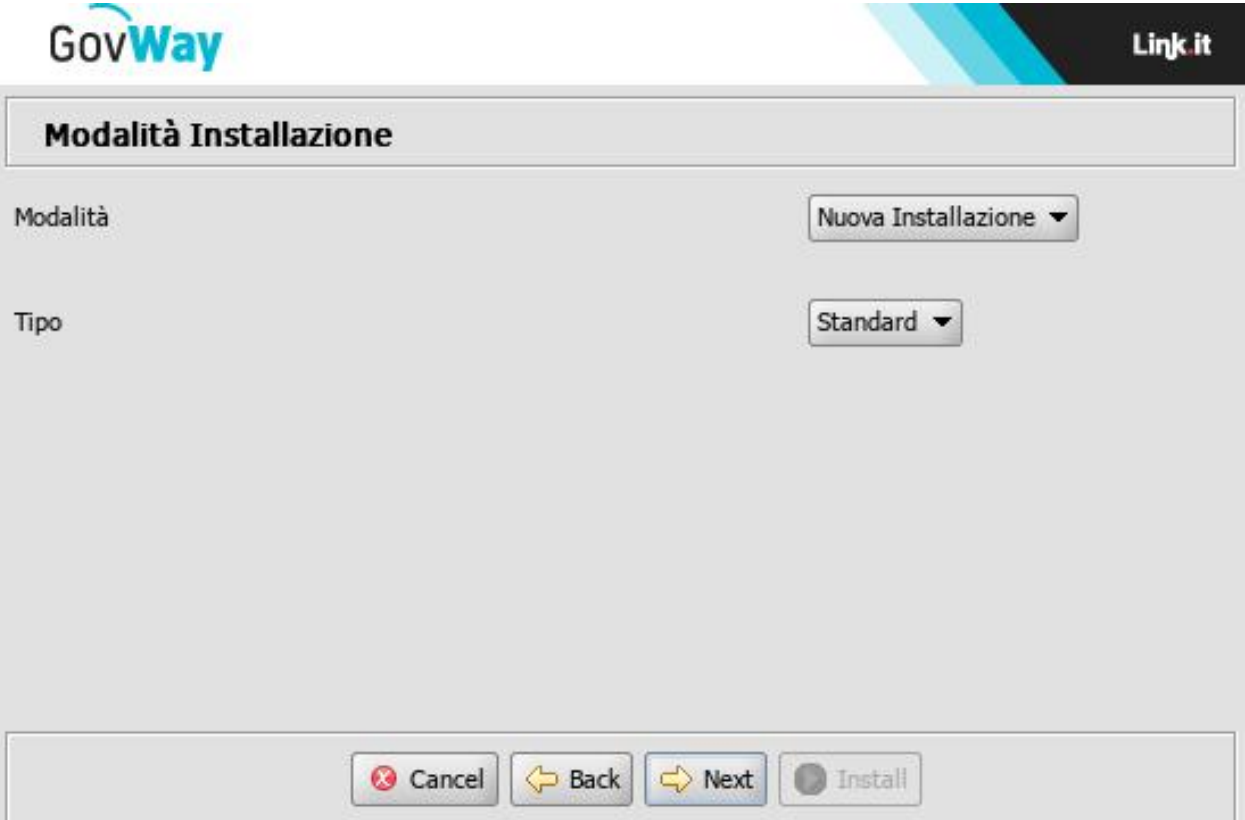

Fig. 3.2: Modalità di Installazione

## <span id="page-11-0"></span>**3.1 Nuova Installazione**

Supponiamo che la scelta sia quella di una nuova installazione. Vediamo come si sviluppa il processo di installazione:

1. Si procede con l'inserimento delle *Informazioni Preliminari*, che prevede i seguenti dati:

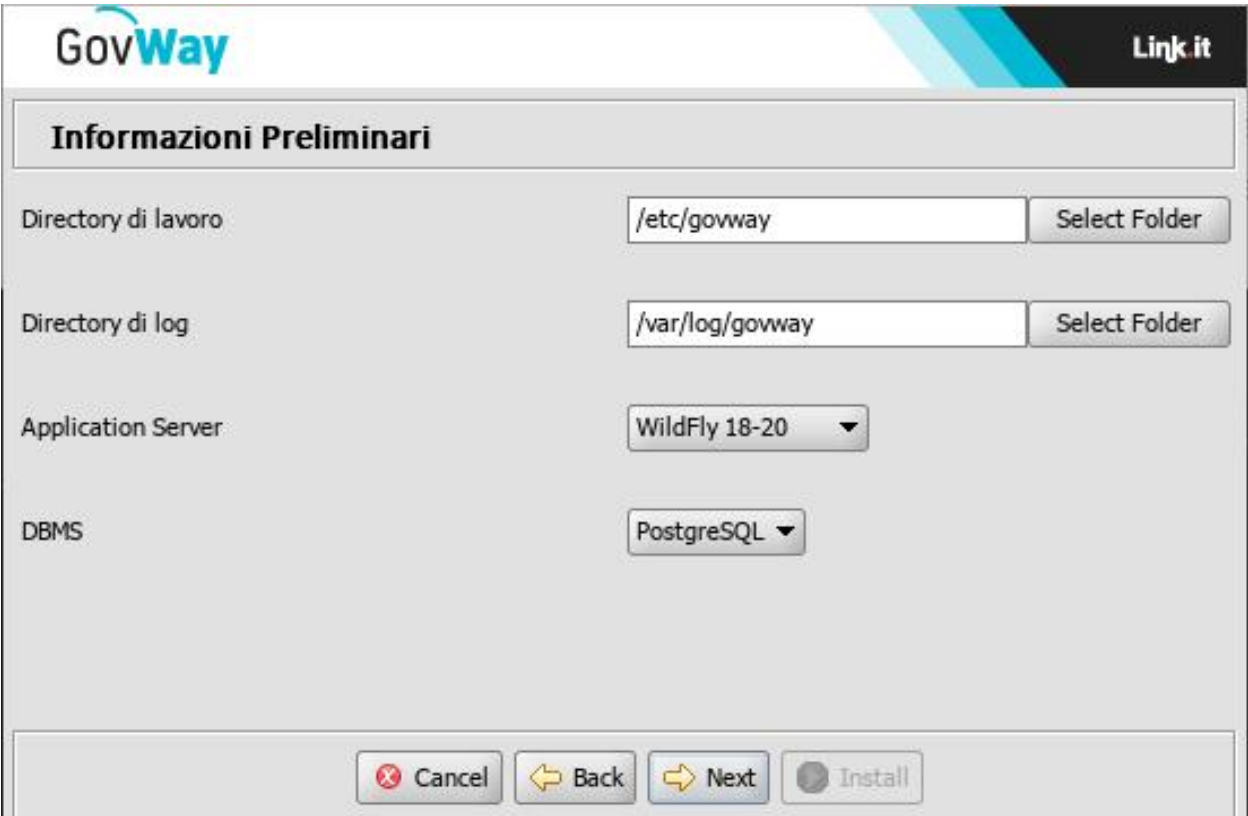

Fig. 3.3: Informazioni Preliminari

Operare le scelte sulla maschera di *Informazioni Preliminari* tenendo presente che:

- *Directory di lavoro*: una directory utilizzata da GovWay per inserire i diversi file di tracciamento prodotti. Non è necessario che questa directory esista sulla macchina dove si sta eseguendo l'installer; tale directory dovrà esistere nell'ambiente di esercizio dove verrà effettivamente installato il software GovWay.
- *Directory di log*: una directory utilizzata da GovWay per produrre i file di log. Non è necessario che questa directory esista sulla macchina dove si sta eseguendo l'installer; tale directory dovrà esistere nell'ambiente di esercizio dove verrà effettivamente installato il software GovWay.
- *DBMS*: il tipo di database scelto tra quelli supportati: PostgreSQL, MySQL, Oracle, HyperSQL, SQLServer.
- *Application Server*: il tipo di application server tra quelli supportati: WildFly (deve essere selezionata la voce che comprende la versione utilizzata tra: 18-21, 22-24 o 25-26) e Apache Tomcat (versione 9).
- 2. Al passo successivo si dovranno inserire tutti i dati per l'accesso al database ed in particolare:
	- *Hostname*: indirizzo per raggiungere il database
	- *Porta*: la porta da associare all'host per la connessione al database

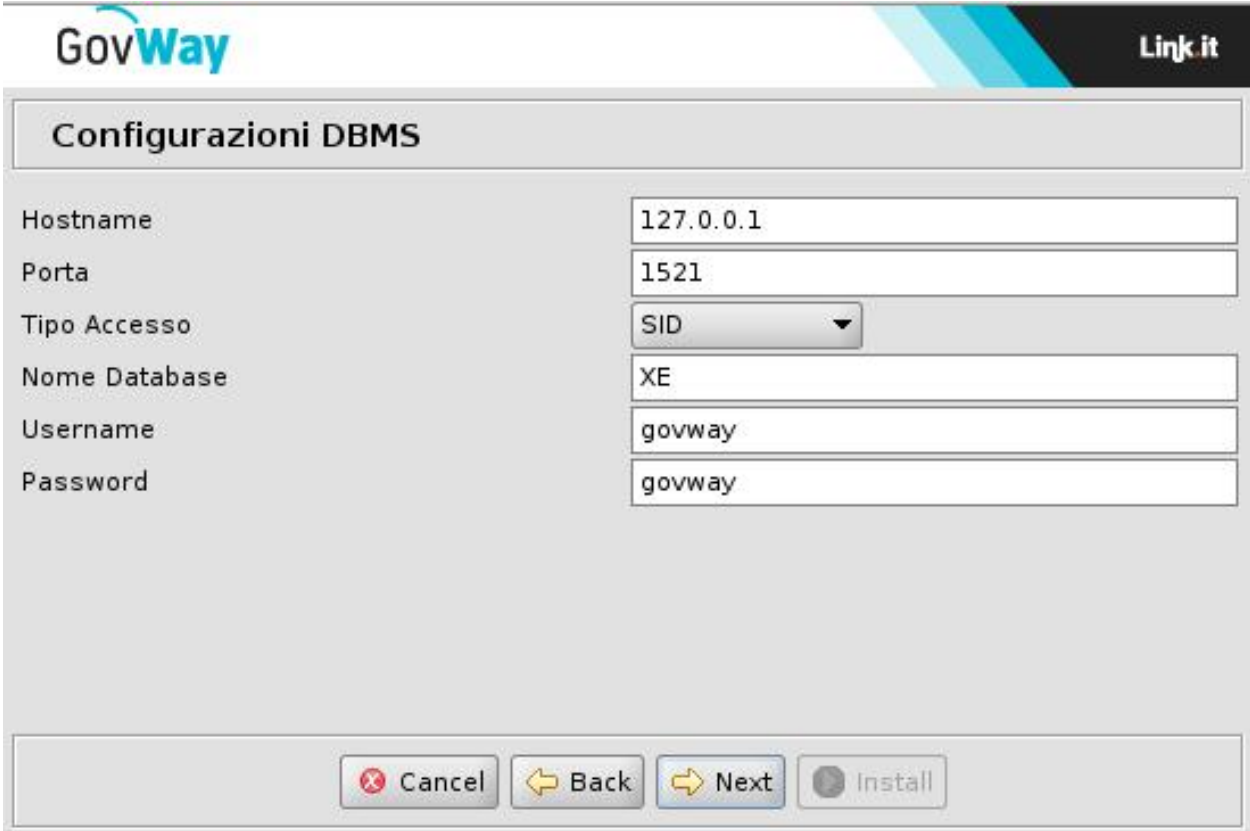

Fig. 3.4: Informazioni Accesso Database

- *Nome Database*: il nome dell'istanza del database a supporto di GovWay. Non è necessario che questo database esista in questa fase. Il database di GovWay infatti potrà essere creato nella fase successiva purché il nome assegnato coincida con il valore inserito in questo campo.
- *Username*: l'utente con diritti di lettura/scrittura sul database sopra indicato. Analogamente al punto precedente, l'utente potrà essere creato nella fase successiva dopo aver creato il database. Ricordarsi però di utilizzare il medesimo username indicato in questo campo.
- *Password*: la password dell'utente del database.
- 3. Il successivo passo richiede di stabilire le credenziali relative alle utenze di amministrazione per l'accesso ai cruscotti di gestione:

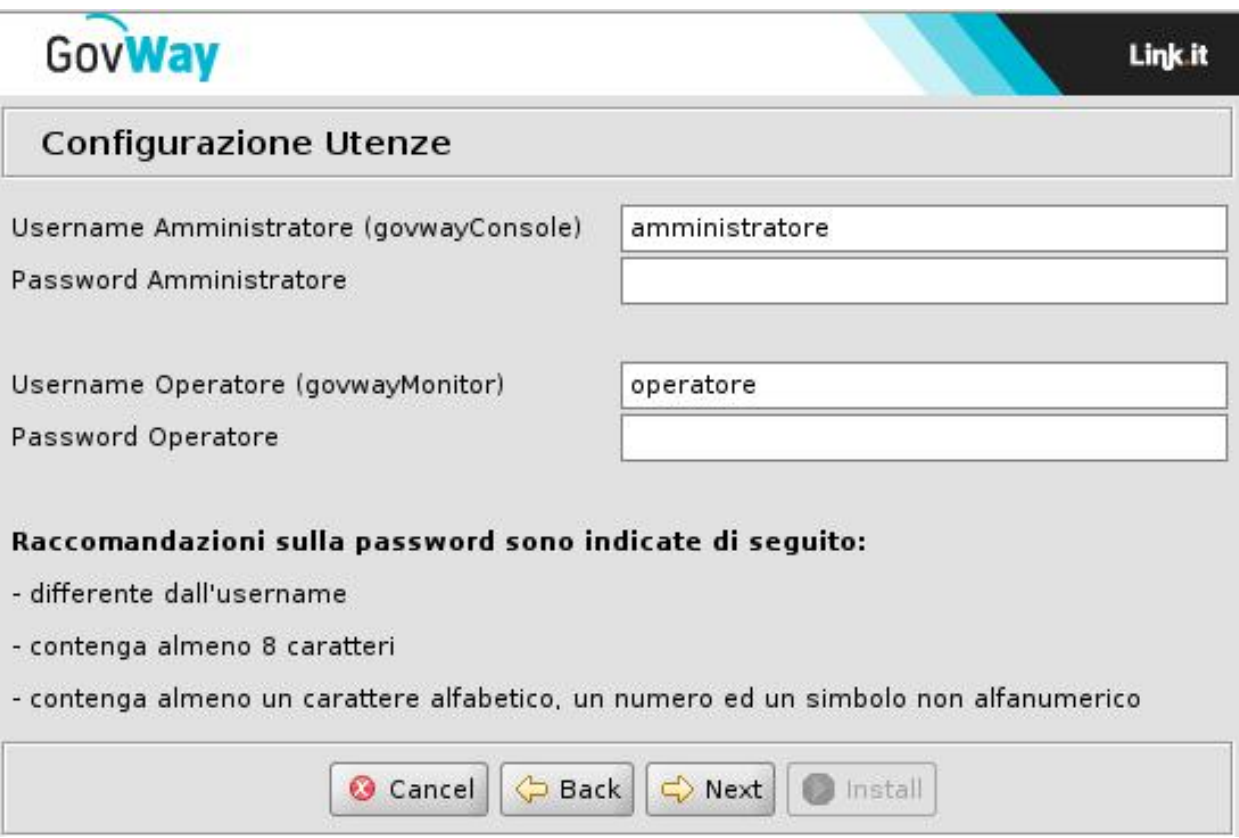

Fig. 3.5: Informazioni Utenza Amministratore

I dati da inserire sono:

- *Username/Password* relativi all'utente amministratore della govwayConsole.
- *Username/Password* relativi all'utente operatore della govwayMonitor.
- 4. Nel successivo passo è possibile indicare se tra gli archivi generati devono essere inclusi i servizi che permettono la configurazione ed il monitoraggio di GovWay tramite API REST.
- 5. Al passo successivo si dovranno inserire i dati relativi ai profili di interoperabilità supportati dal gateway:
	- *Profilo*: contrassegnare con un flag i profili aggiuntivi che saranno gestite da GovWay, scelti tra quelli offerti built-in dal prodotto:
		- *ModI*
		- *SPCoop*

<span id="page-14-0"></span>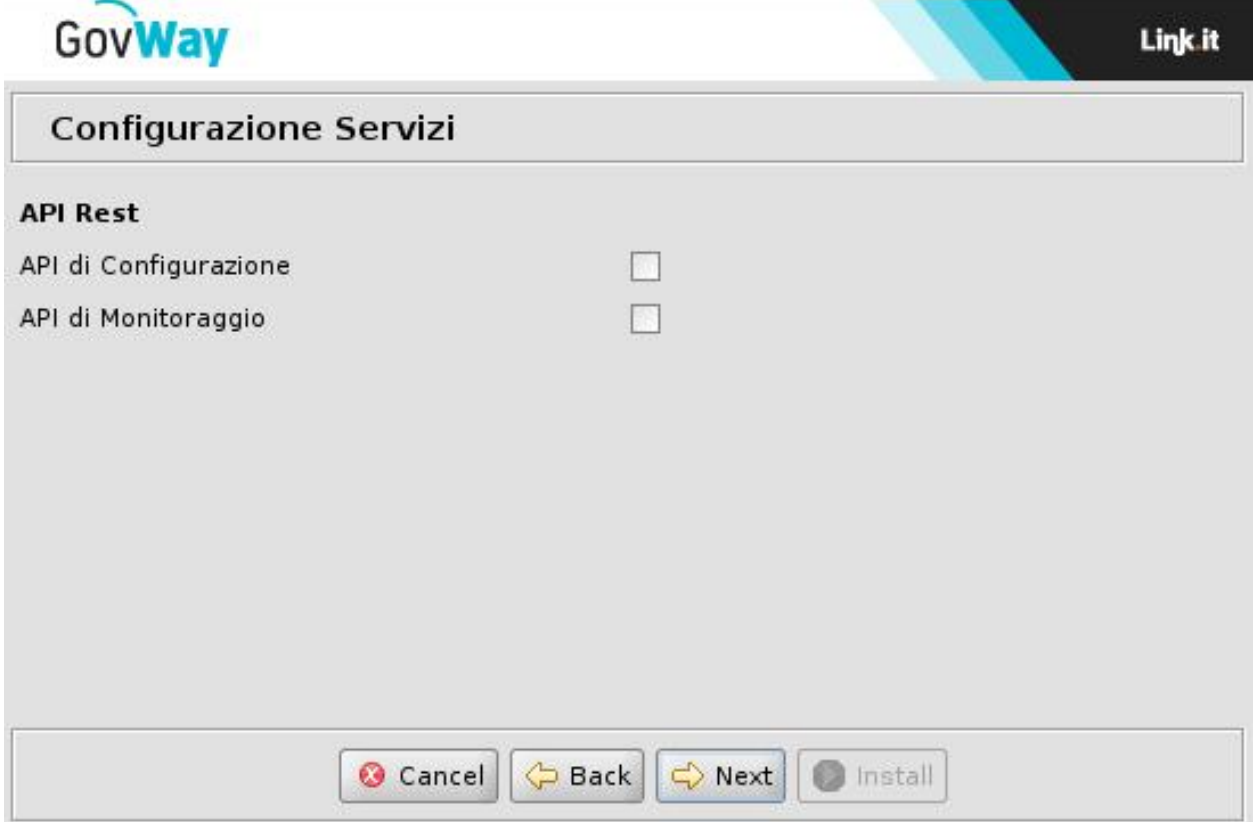

Fig. 3.6: Configurazione Servizi

<span id="page-15-0"></span>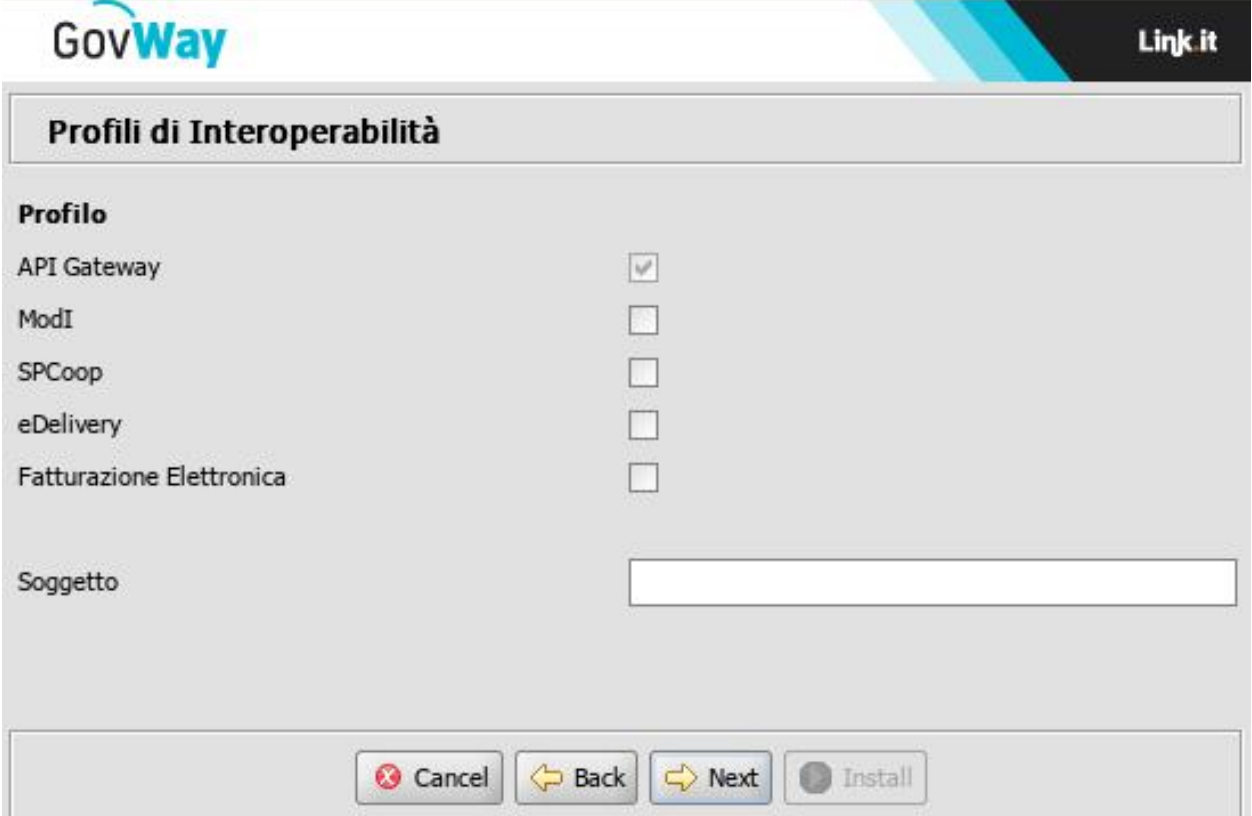

Fig. 3.7: Profili di Interoperabilità

- *eDelivery*
- *SdI (Fatturazione Elettronica)*

Nota: Il profilo "API Gateway" viene sempre installato.

- *Soggetto*: nome del soggetto interno che verrà creato automaticamente.
- 6. Se si è scelto di includere il profilo eDelivery verranno presentati tre ulteriori tre passi di installazione. Nel primo passo viene richiesto di immettere la versione dell'Application Server e del Database associato alla versione di Domibus utilizzata.

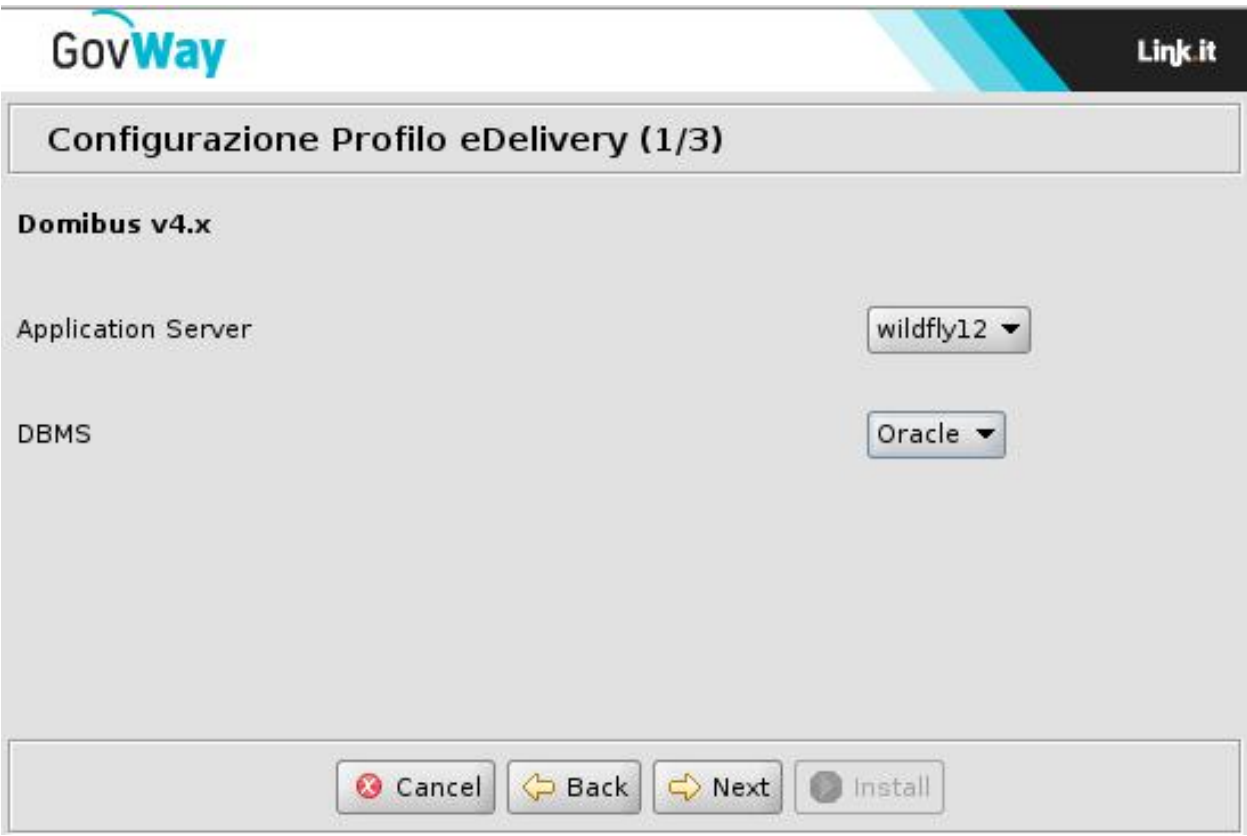

Fig. 3.8: Configurazione eDelivery

7. Nel secondo passo, relativamente alla configurazione del profilo eDelivery, viene richiesto di immettere i relativi dati di configurazione.

I dati di configurazione da immettere in questo step riguardano l'installazione di Domibus con la quale GovWay deve integrarsi per il dialogo con altri access point tramite il protocollo eDelivery. I dati richiesti sono:

- HTTP Endpoint: gli endpoint per contattare l'access point domibus interno
	- Domibus MSH URL: endpoint pubblico per la raggiungibilità dagli altri access point
	- Domibus Backend WS URL: endpoint dei servizi di backend che saranno utilizzati da GovWay per l'integrazione a Domibus
- Broker JMS: i dati di accesso al broker JMS utilizzato internamente da Domibus
	- Provider URL: endpoint del Broker JMS

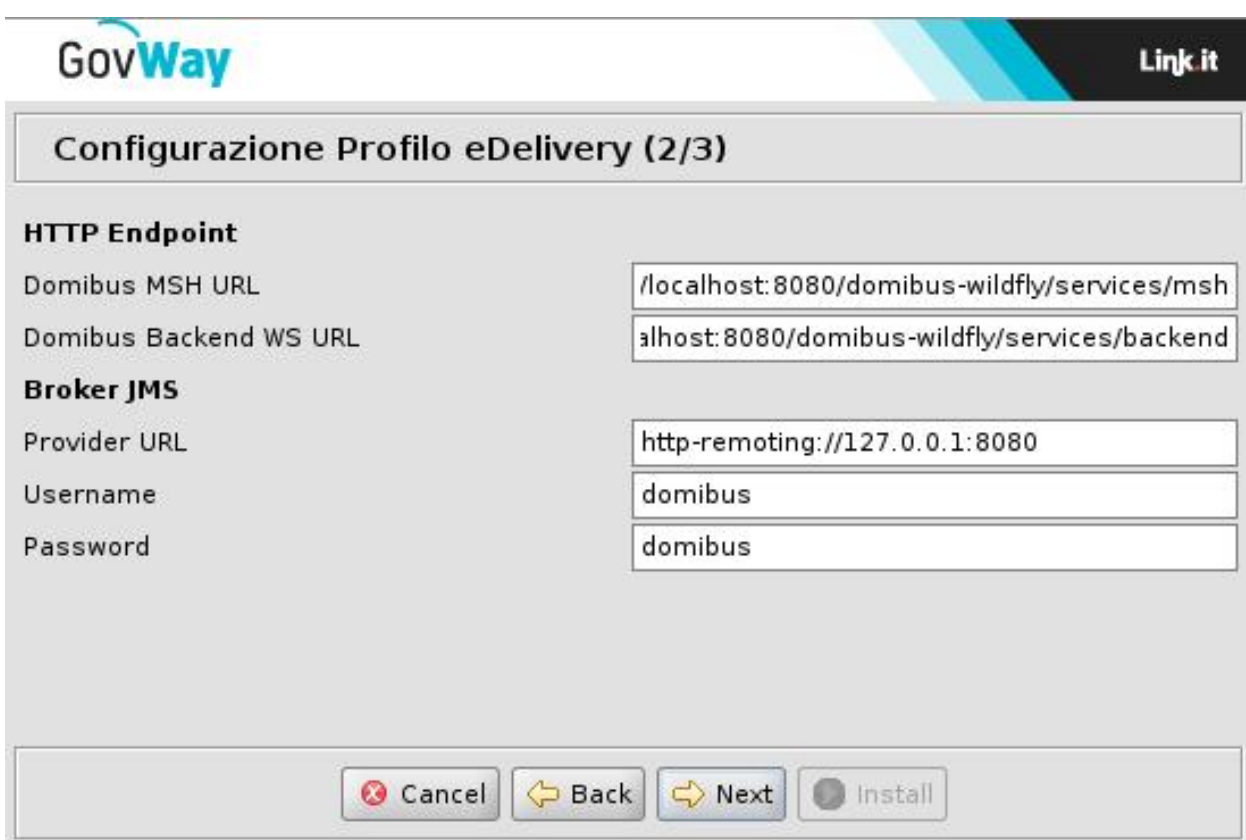

Fig. 3.9: Configurazione eDelivery (HTTP/JMS)

- Username/Password: credenziali per l'accesso ai servizi del Broker JMS
- 8. Nell'ultimo passo, relativamente alla configurazione del profilo eDelivery, verranno richiesti i dati di accesso al database utilizzato da Domibus:

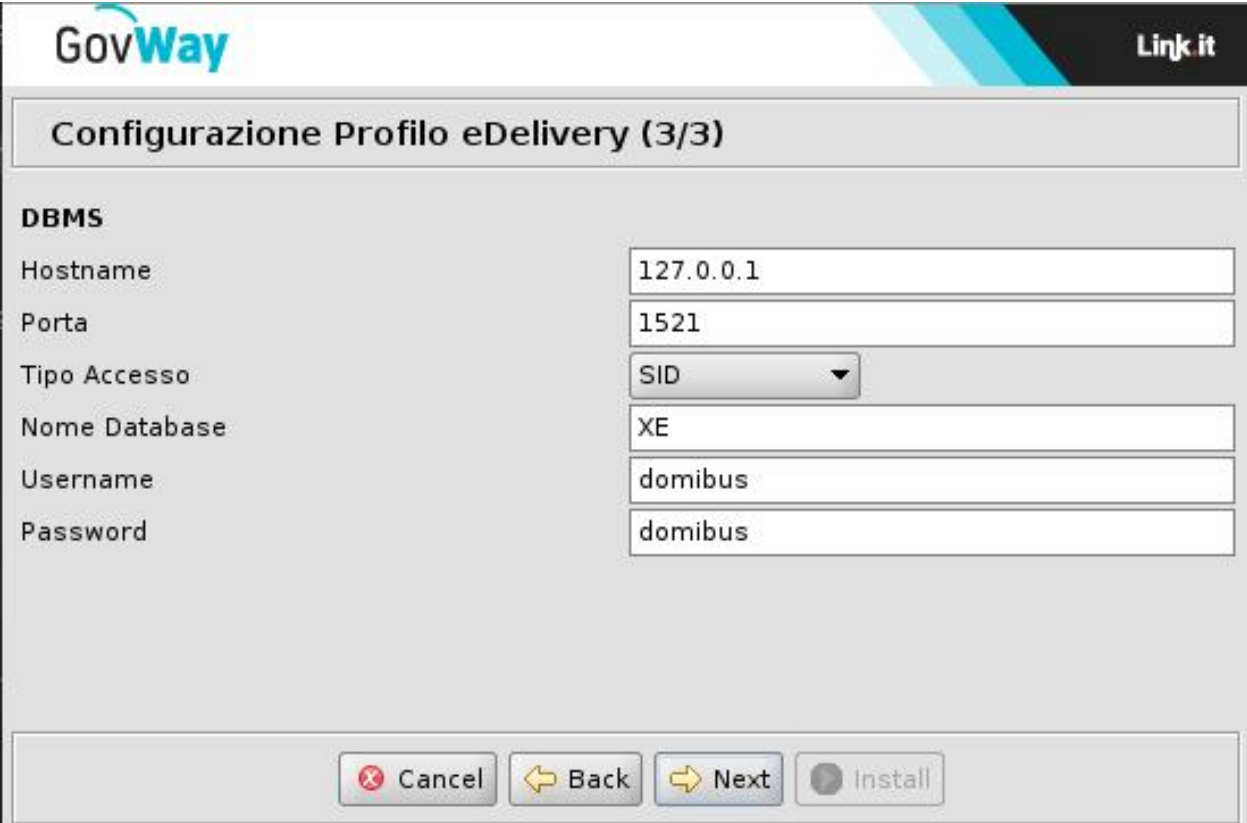

Fig. 3.10: Configurazione eDelivery (DBMS)

- *Hostname*: indirizzo per raggiungere il database
- *Porta*: la porta da associare all'host per la connessione al database
- *Nome Database*: il nome dell'istanza del database a supporto di Domibus.
- *Username*: l'utente con diritti di lettura/scrittura sul database sopra indicato.
- *Password*: la password dell'utente del database.
- 9. All'ultimo passo, premendo il pulsante *Install* il processo di configurazione si conclude con la produzione dei file necessari per l'installazione di GovWay che verranno inseriti nella nuova directory *dist* creata al termine di questo processo.

I files presenti nella directory dist dovranno essere utilizzati nella fase successiva di dispiegamento di GovWay

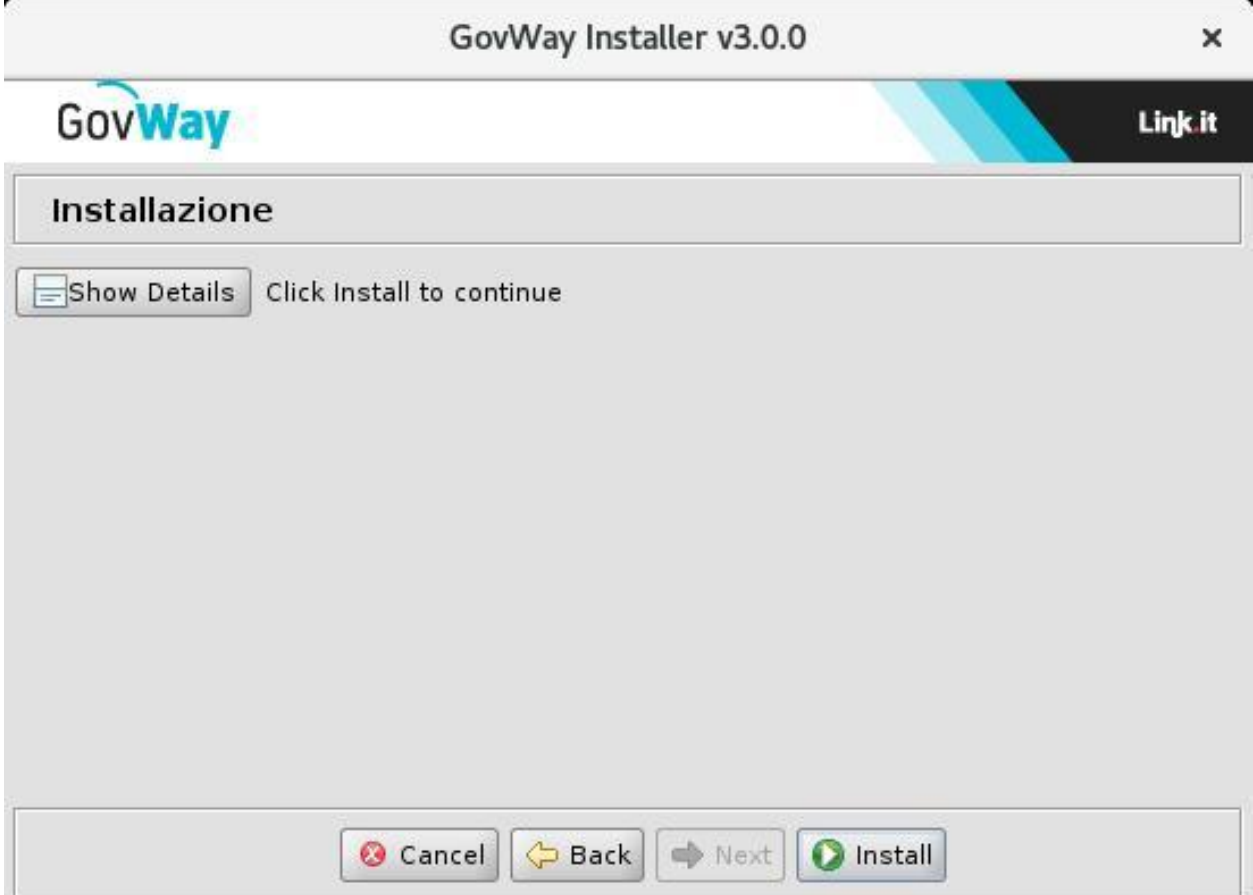

Fig. 3.11: Installazione

# <span id="page-20-0"></span>**3.2 Aggiornamento**

Supponiamo che la scelta sia quella di aggiornare una installazione precedente. Vediamo come si sviluppa il processo per differenza rispetto al caso di una nuova installazione:

1. Il primo passo è quello di indicare la versione di GovWay da cui si parte per l'aggiornamento.

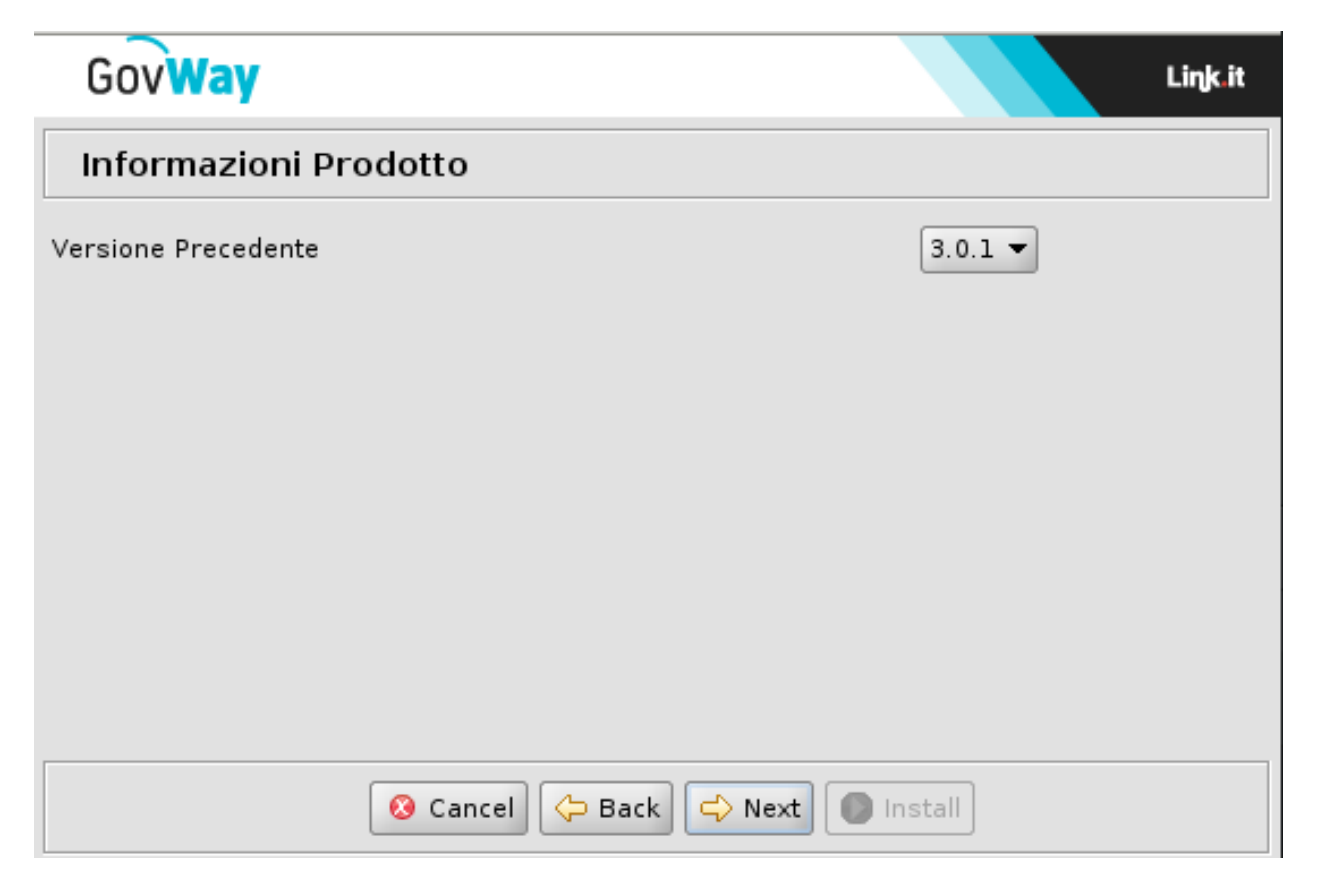

Fig. 3.12: Scelta versione precedente

- 2. Al passo successivo, dove si indicano le informazioni preliminari, vi è il vincolo di indicare la medesima piattaforma database utilizzata per l'installazione che si vuole aggiornare.
- 3. Nel successivo passo è possibile indicare se tra gli archivi generati devono essere inclusi i servizi che permettono la configurazione ed il monitoraggio di GovWay tramite API REST.
- 4. Nella maschera che permette la scelta dei profili di interoperabilità, vi è il vincolo di indicare almeno i medesimi profili utilizzati per l'installazione che si vuole aggiornare.
- 5. I rimanenti passaggi sono uguali al caso della nuova installazione con la differenza che non sarà disponibile la funzione per impostare le credenziali dei cruscotti grafici.

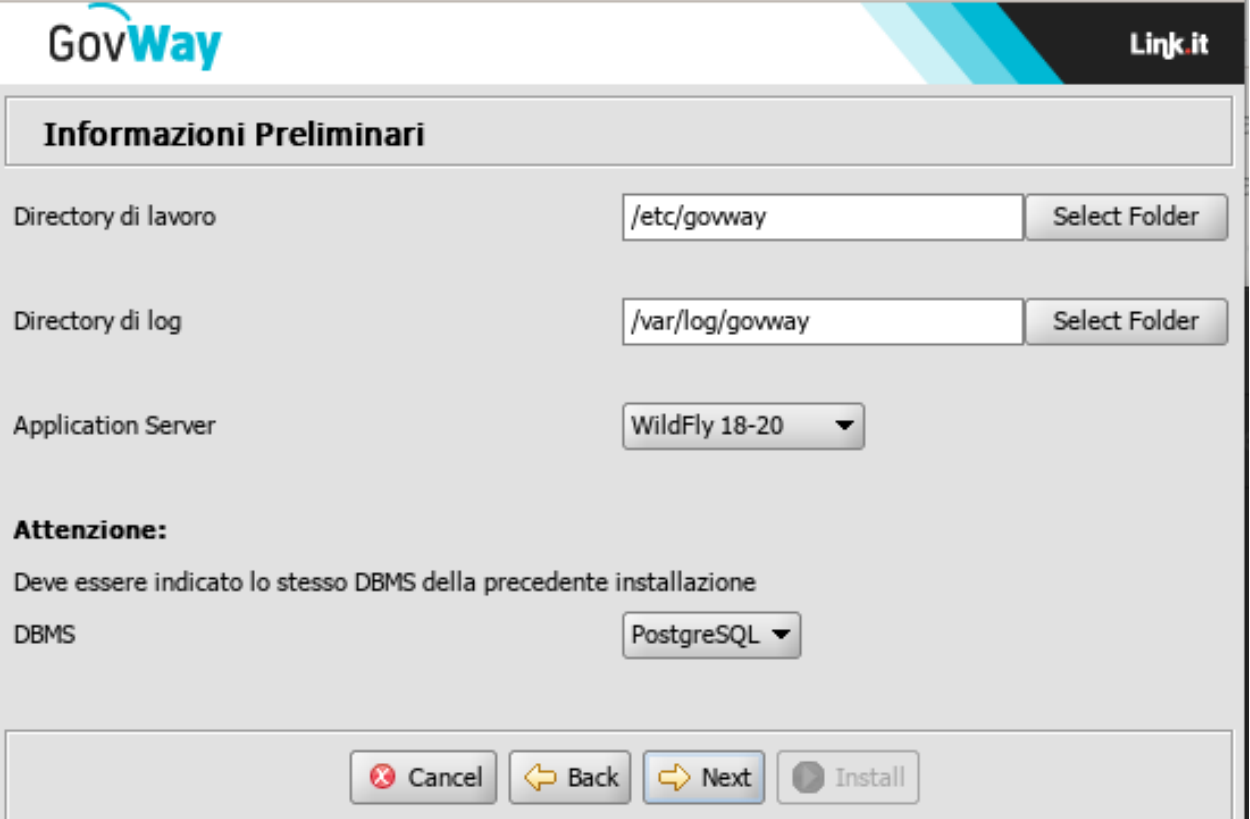

Fig. 3.13: Scelta piattaforma database identica all'installazione di provenienza

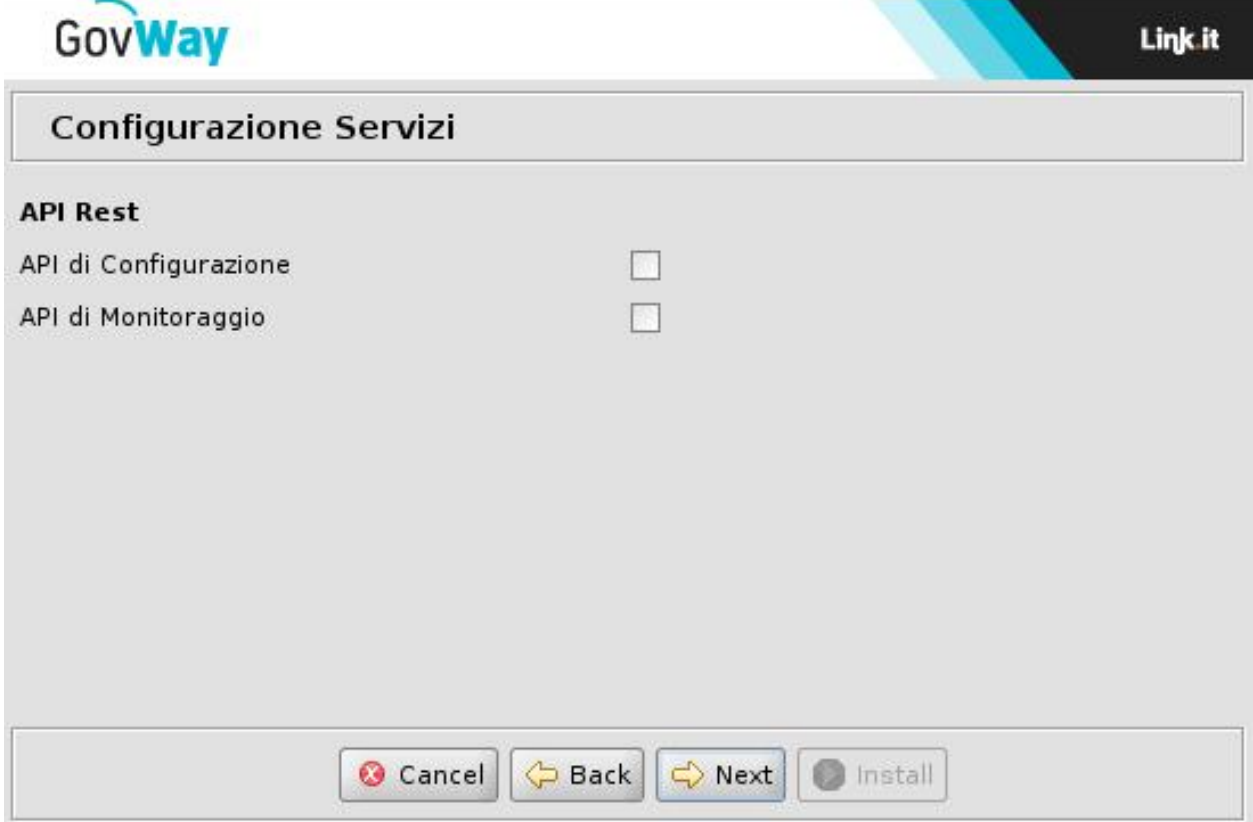

Fig. 3.14: Configurazione Servizi

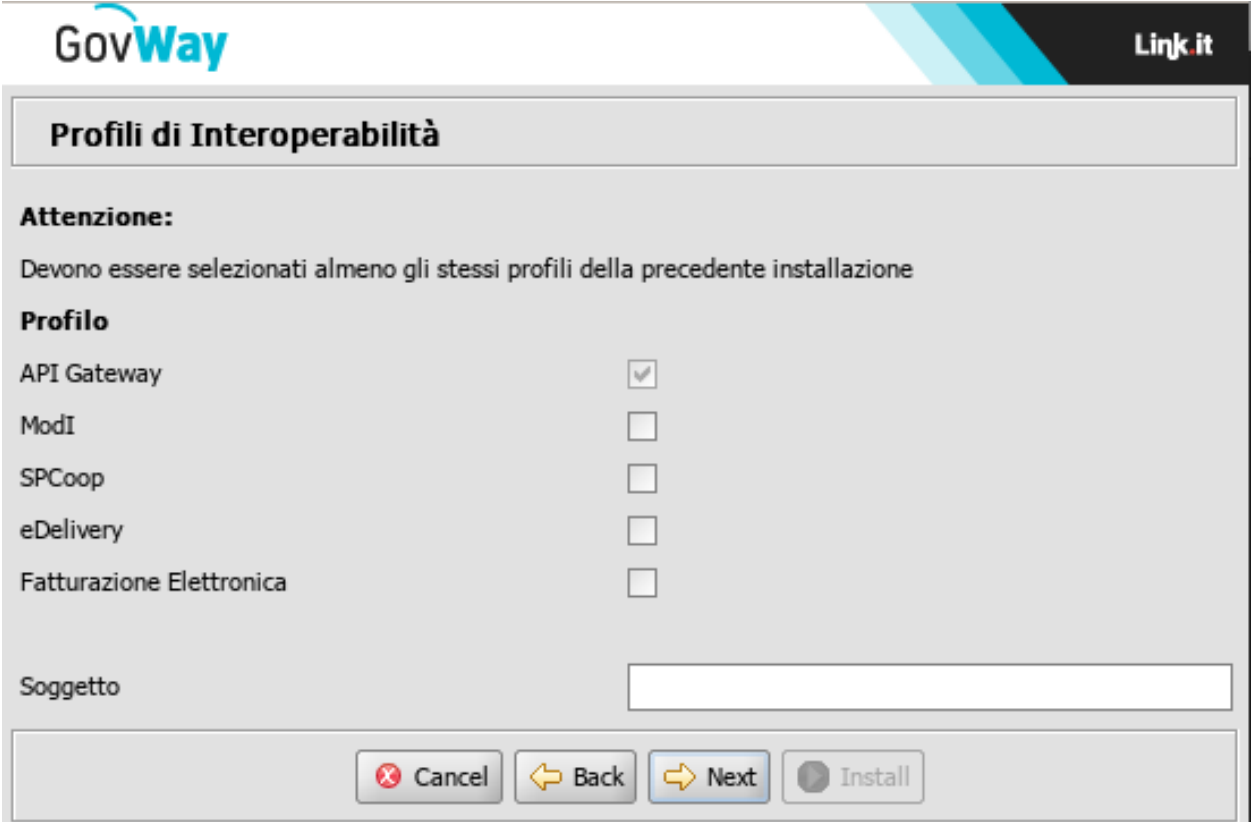

Fig. 3.15: Scelta Profilo di Interoperabilità

# <span id="page-24-0"></span>**3.3 Modalità Avanzata**

Se si è optato per la modalità di installazione «Avanzata», dopo aver visualizzato il pannello delle «Informazioni Preliminari», il processo d'installazione mostra un pannello aggiuntivo denominato «Informazioni Dispiegamento».

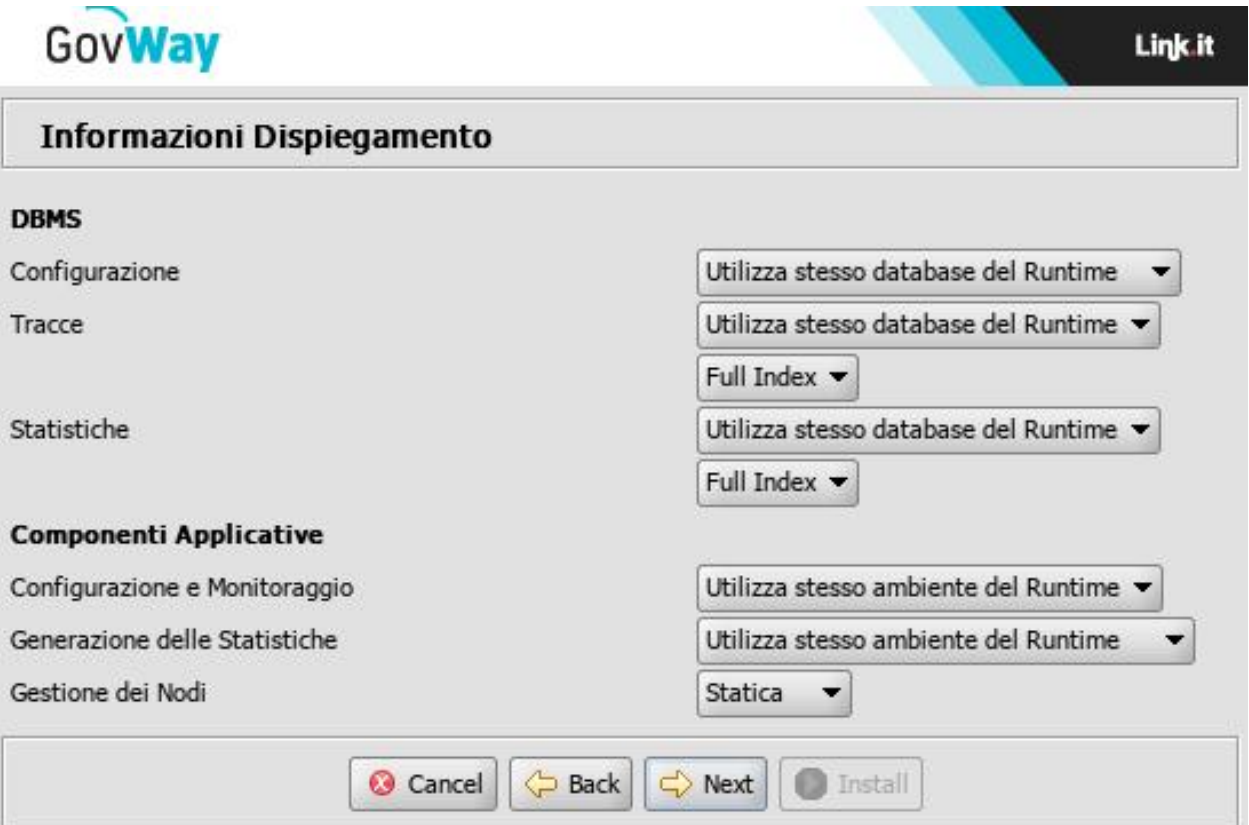

Fig. 3.16: Informazioni Dispiegamento

Le informazioni richieste da questo pannello servono a fornire le preferenze su come devono essere pacchettizzati i datasource e i singoli componenti applicativi, in accordo all'architettura di dispiegamento che si vuole adottare.

La sezione DBMS prevede le seguenti opzioni:

- *Configurazione*. Indica lo schema del database da utilizzare come repository delle configurazioni:
	- *Utilizza stesso database del Runtime*: le configurazioni risiedono nel medesimo schema di esercizio di Govway
	- *Database dedicato alla configurazione*: le configurazioni risiedono su uno schema separato da quello di esercizio di Govway
- *Tracce*. Indica lo schema database da utilizzare come repository delle tracce:
	- *Utilizza stesso database del Runtime*: le tracce risiedono nel medesimo schema di esercizio di Govway
	- *Database dedicato alle Tracce*: le tracce risiedono su uno schema separato da quello di esercizio di Govway
	- Opzione *Standard / Full Index*: se si sceglie l'opzione *Full Index*, il database sarà configurato con un indice contenente molteplici colonne che consente di migliorare le performance in fase di accesso alle tracce
- *Statistiche*. Indica lo schema database da utilizzare come repository delle statistiche:
	- *Utilizza stesso database del Runtime*: le statistiche risiedono nel medesimo schema di esercizio di Govway
	- *Utilizza stesso database delle Tracce*: le statistiche risiedono nel medesimo schema utilizzato per le Tracce
	- *Database dedicato alle Statistiche*: le statistiche risiedono su uno schema separato da quello di esercizio (e tracce) di Govway
	- Opzione *Standard / Full Index*: se si sceglie l'opzione *Full Index* il database sarà configurato con un indice contenente molteplici colonne che consente di migliorare le performance in fase di accesso alle statistiche

La sezione Componenti Applicative prevede le seguenti opzioni:

- *Configurazione e Monitoraggio*: indica l'ambiente in cui saranno dispiegate le console web:
	- *Utilizza stesso ambiente del Runtime*: le console web risiedono nel medesimo ambiente (application server) dove è in esecuzione il runtime di Govway
	- *Ambiente dedicato*: le console web risiedono in un ambiente (application server) distinto da quello del runtime di Govway
- *Generazione delle Statistiche*: scelta del meccanismo da adottare per il periodico aggiornamento delle statistiche:
	- *Utilizza stesso ambiente del Runtime*: il meccanismo di generazione delle statistiche è automatizzato con un sistema di integrazione al runtime di Govway
	- *Generazione tramite Applicazione Batch*: la generazione delle statistiche avviene tramite invocazione di un batch appositamente generato
- *Gestione dei Nodi*: Indica la modalità con cui si vuole gestire la configurazione dei diversi nodi di runtime:
	- *Statica*: modalità che prevede la registrazione manuale dei nodi presenti come descritto nella sezione *[Configurazione in Load Balancing](#page-50-1)*. In questo caso la console di gestione consente l'accesso a specifiche operazioni di manutenzione sui singoli nodi.
	- *Dinamica*: in questo caso le operazioni di manutenzione dei singoli nodi non risultano più accessibili individualmente, ma viene indirizzato complessivamente il cluster.

Nota: La modalità *Dinamica* è pensata per gli ambienti docker dove la visibilità del singolo nodo viene meno. Oltre alla gestione differente, anche il monitoraggio non consentirà più di conoscere il nodo su cui è stata gestita la singola transazione.

In funzione delle opzioni, fornite in questo pannello, saranno proposti dalla procedura d'installazione alcuni passaggi aggiuntivi. In particolare, riguardo l'accesso agli schemi del database, in funzione del numero di datasource previsto saranno opzionalmente richiesti in altrettanti pannelli:

- *Informazioni DataSource dedicato alle Configurazioni*
- *Informazioni DataSource dedicato alle Tracce*
- *Informazioni DataSource dedicato alle Statistiche*

In funzione della modalità di *Gestione dei Nodi* indicata, nel caso si sia scelto la modalità *Dinamica* verrà presentato l'ulteriore pannello *Dispiegamento Dinamico* che consente di indicare i seguenti dati:

- *Servizio Check* URL: servizio che consente di monitorare lo stato dei nodi; è possibile utilizzare il servizio "/govway/check" di un qualsiasi nodo (es. acceduto tramite un bilanciatore) o un servizio fornito dal container.
- *Servizio Proxy* URL: servizio che consente di inviare un comando ad ogni nodo di runtime attivo; deve essere indirizzato il servizio "/govway/proxy" di un qualsiasi nodo attivo.

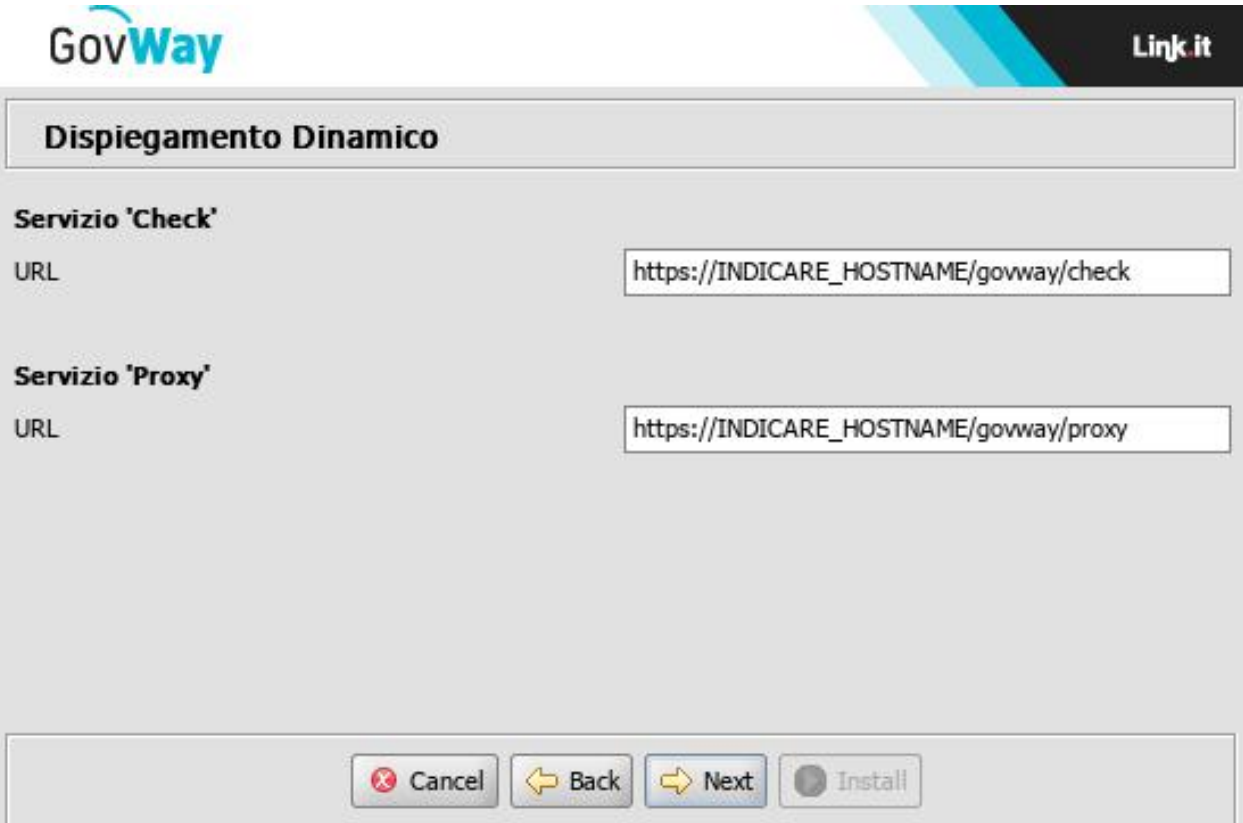

Fig. 3.17: Dispiegamento Dinamico

I restanti passi del processo di installazione rimangono invariati rispetto alla modalità Standard.

## Fase di Dispiegamento

<span id="page-28-0"></span>Al termine dell'esecuzione dell'utility di installazione vengono prodotti i files necessari per effettuare il dispiegamento nell'ambiente di esercizio. Tali files sono disponibili nella directory *dist*.

Il processo di dispiegamento del software si distingue nei casi di nuova installazione e aggiornamento. Le sezioni seguenti illustrano i due casi.

Nota: Se in fase di esecuzione del wizard di installazione si è scelta la modalità *Avanzata*, in base alle opzioni aggiuntive fornite, potrà essere stato prodotto un numero maggiore di elementi da dispiegare negli ambienti di installazione. Le sezioni seguenti forniranno un dettaglio a parte per il caso dell'installazione avanzata. Tali indicazioni potranno essere ignorate in caso di installazione standard.

## <span id="page-28-1"></span>**4.1 Nuova Installazione**

Per completare il processo di installazione si devono effettuare i passi seguenti:

- 1. Creare un utente sul RDBMS avente i medesimi valori di username e password indicati in fase di setup.
- 2. Creare un database, per ospitare le tabelle dell'applicazione, avente il nome indicato durante la fase di setup. Il charset da utilizzare è UTF-8.
- 3. Impostare i permessi di accesso in modo che l'utente creato al passo 1 abbia i diritti di lettura/scrittura sul database creato al *passo 2*. Si può consultare un esempio relativo a questi primi 3 passi, riferito alla piattaforma PostgreSQL, in sezione *[Esempio di setup del database PostgreSQL](#page-66-0)*.
- 4. Eseguire lo script *sql/GovWay.sql* per la creazione dello schema del database.

Successivamente eseguire lo script *sql/GovWay\_init.sql* per inserire i dati di inizializzazione del database.

Ad esempio, nel caso di PostgreSQL, si potranno eseguire i comandi:

- *psql <hostname> <username> -f sql/GovWay.sql*
- *psql <hostname> <username> -f sql/GovWay\_init.sql*

Nota: In caso di installazione *Avanzata*:

- Gli script *sql/GovWay.sql* e *sql/GovWay\_init.sql* saranno eseguiti limitatamente al database del runtime di Govway.
- Se presente lo script *sql/GovWayConfigurazione.sql*, deve essere eseguito per la creazione dello schema database dedicato alle configurazioni. Successivamente eseguire lo script *GovWayConfigurazione\_init.sql* per l'inserimento dei dati di inizializzazione del database.
- Se presente lo script *sql/GovWayStatistiche.sql*, deve essere eseguito per la creazione dello schema database dedicato alle statistiche. Successivamente eseguire lo script *GovWayStatistiche\_init.sql* per l'inserimento dei dati di inizializzazione del database.
- Se presente lo script *sql/GovWayTracciamento.sql*, deve essere eseguito per la creazione dello schema database dedicato alle tracce. Successivamente eseguire lo script *GovWayTracciamento\_init.sql* per l'inserimento dei dati di inizializzazione del database.
- 5. Installare il DriverJDBC, relativo al tipo di RDBMS indicato in fase di setup, nella directory:
	- *<WILDFLY\_HOME>/standalone/deployments*, nel caso di Wildfly.
	- *<TOMCAT\_HOME>/lib*, nel caso di Tomcat.
- 6. Per le connessioni al database è necessario configurare i seguenti datasource impostati con i parametri forniti durante l'esecuzione dell'utility di installazione:
	- Il gateway necessita di un datasource con nome JNDI:
		- *org.govway.datasource*
	- Le console grafiche necessitano di un datasource con nome JNDI:
		- *org.govway.datasource.console*
	- Nel caso si sia richiesto il supporto al protocollo eDelivery, è necessario un terzo datasource con nome JNDI:
		- *org.govway.datasource.console.domibus*

I datasource, preconfigurati per l'Application Server indicato, sono disponibili nella directory datasource e contengono le configurazioni di accesso al database indicate (ip, db\_name, utenza, password). Tali files possono essere utilizzati come riferimento per la definizione dei datasource richiesti nelle modalità disponibili per l'Application Server scelto. Tali files possono anche essere utilizzati direttamente per un rapido dispiegamento copiandoli nelle seguenti posizioni nel file system:

- *<WILDFLY\_HOME>/standalone/deployments*, nel caso di Wildfly.
- *<TOMCAT\_HOME>/conf/Catalina/localhost*, nel caso di Tomcat

Utilizzando i file preconfigurati, su WildFly è necessario sostituire al loro interno il placeholder *NOME\_DRIVER\_JDBC.jar* con il nome del driver JDBC installato in precedenza.

Nota: In caso di installazione *Avanzata*, in base alle scelte effettuate per differenziare gli schemi database saranno disponibili nella directory *dist/datasource* tutte le definizioni richieste. In particolare, se previsto, potranno essere presenti:

- *org.govway.datasource.tracciamento*, per l'accesso al database dedicato alle tracce
- *org.govway.datasource.statistiche*, per l'accesso al database dedicato alle statistiche

Se inoltre è stato indicato un ambiente dedicato per *Configurazione e Monitoraggio», quindi distinto dal runtime, dentro la directory \*dist/datasource* saranno presenti le due directory:

- *runtime*, contenente i datasource da dispiegare nell'ambiente dedicato al runtime di Govway
- *manager*, contenente i datasource da dispiegare nell'ambiente dedicato alle console di configurazione e monitoraggio
- 7. Eseguire il dispiegamento delle applicazioni presenti nella directory *archivi* secondo le modalità disponibili per l'Application Server scelto. Per un rapido dispiegamento è possibile copiare gli archivi nelle seguenti posizioni nel file system:
	- *<WILDFLY\_HOME>/standalone/deployments*, nel caso di Wildfly.
	- *<TOMCAT\_HOME>/webapps*, nel caso di Tomcat

Nota: In caso di installazione *Avanzata*, se è stata indicata la scelta di un ambiente dedicato per Configurazione e Monitoraggio, la directory *dist/archivi* conterrà due subdirectory:

- *runtime*, contenente gli archivi applicativi da dispiegare nell'ambiente dedicato al runtime di Govway
- *manager*, contenente gli archivi applicativi da dispiegare nell'ambiente dedicato alle console di configurazione e monitoraggio
- 8. Verificare che la directory di lavoro di GovWay, fornita con le informazioni preliminari dell'utility di installazione, esista o altrimenti crearla con permessi tali da consentire la scrittura all'utente di esecuzione dell'application server
- 9. Copiare nella directory di lavoro tutti i files di configurazioni presenti nella directory *cfg*. Ad esempio con il comando:
	- *cp cfg/\*.properties /etc/govway/*

La directory di destinazione deve essere accessibile in lettura all'utente con cui si esegue l'Application Server.

Nota: In caso di installazione *Avanzata*, se è stata indicata la scelta di un ambiente dedicato per Configurazione e Monitoraggio, la directory *dist/cfg* conterrà due subdirectory:

- *runtime*, contenente i file di configurazione da copiare nella directory di lavoro dell'ambiente dedicato al runtime di Govway
- *manager*, contenente i file di configurazione da copiare nella directory di lavoro dell'ambiente dedicato alle console di configurazione e monitoraggio
- 10. Avviare l'application server con il relativo service oppure utilizzando la linea di comando:
	- *<WILDFLY\_HOME>/bin/standalone.sh*, nel caso di Wildfly.
	- *<TOMCAT\_HOME>/bin/startup.sh*, nel caso di Tomcat.

Nota: In caso di installazione *Avanzata*, se è stata indicata la scelta *Generazione tramite Applicazione Batch* relativamente all'opzione di *Generazione delle Statistiche*, sarà presente la directory *dist/batch*. Per il dispiegamento del batch fare riferimento alla sezione *[Batch Generazione Statistiche](#page-32-0)*.

# <span id="page-31-0"></span>**4.2 Aggiornamento**

Sulla base delle scelte operate sulle maschere del wizard, nella directory *dist* saranno presenti i file necessari per procedere all'aggiornamento richiesto.

L'aggiornamento richiede i seguenti step:

- Fermo dell'Application Server
- *[Aggiornamento del database](#page-31-1)*
- *[Aggiornamento dei datasource](#page-31-2)*
- *[Aggiornamento degli archivi applicativi](#page-31-3)*
- *[Aggiornamento dei file di properties](#page-32-1)*
- Riavvio dell'Application Server

### <span id="page-31-1"></span>**4.2.1 Aggiornamento del database**

Nella sottodirectory *sql* si trovano gli script SQL da eseguire sul database attualmente utilizzato per adeguarlo alla nuova versione:

- 1. Eseguire lo script *sql/GovWay\_upgrade\_<new-version>.sql* per aggiornare lo schema del database.
- 2. Se sono stati selezionati nuovi profili di interoperabilità rispetto alla precedente installazione, devono essere eseguiti anche gli script:
	- *sql/profili/GovWay\_upgrade\_initialize-profilo-<new-profile>.sql*
- 3. Se si è modificata la tipologia di Application Server rispetto a quella utilizzata nell'installazione precedente (es. da jboss a tomcat), deve anche essere eseguito lo script:
	- *sql/utilities/as/upgradeAS\_to<new-type>.sql*

### <span id="page-31-2"></span>**4.2.2 Aggiornamento dei datasource**

Nella sottodirectory *datasource* si trovano le configurazioni dei datasource automaticamente generate in base ai dati di connessione al database forniti e all'Application Server indicato. Se non è stato modificato l'Application Server, rispetto a quello utilizzato nell'attuale installazione, un aggiornamento dei datasource non è necessario. Eventualmente confrontare i dati di configurazione dei datasource generati dall'installer con i dati degli attuali datasource presenti nell'Application Server per verificare che non esistano differenze. Se necessario aggiornare questi elementi, procedere come indicato per questa attività nella Sezione *[Nuova Installazione](#page-28-1)*.

### <span id="page-31-3"></span>**4.2.3 Aggiornamento degli archivi applicativi**

Eseguire il dispiegamento delle applicazioni presenti nella sottodirectory *archivi* secondo le modalità disponibili per l'Application Server scelto. Per un rapido dispiegamento è possibile copiare gli archivi nelle seguenti posizioni del file system:

- wildfly: WILDFLY\_HOME/standalone/deployments/
- tomcat: TOMCAT\_HOME/webapps/

## <span id="page-32-1"></span>**4.2.4 Aggiornamento dei file di properties**

Nella sottodirectory *cfg* si trovano i template dei file di properties esterni. Questi file, durante l'installazione del prodotto, sono già stati copiati nella directory di lavoro di GovWay. Tali file di properties hanno lo scopo di fornire all'utente dei file pre-confezionati, con proprietà commentate, da utilizzare rapidamente secondo quanto descritto nei manuali d'utilizzo del prodotto, per modificare eventuali configurazioni built-in. Non è quindi indispensabile che tali file vengano riportati sull'installazione precedente e soprattutto occorre fare attenzione a non sovrascrivere eventualmente i precedenti, se erano stati modificati rispetto al template iniziale (generato dall'installer).

Nota: Nella sottodirectory *cfg/utilities/diff* vengono riportate solamente le modifiche attuate sui file, rispetto alla versione precedente, nel formalismo «diff» (estensione .diff) o il file intero (estensione .properties) se si tratta di un file che non esisteva nella precedente versione

# <span id="page-32-0"></span>**4.3 Batch Generazione Statistiche**

Tra le opzioni dell'installazione avanzata esiste l'opzione che consente di mantenere il controllo diretto sulla generazione delle statistiche tramite una procedura batch. Selezionando l'opzione di *Generazione tramite Applicazione Batch* relativamente alla voce *Generazione delle Statistiche*, il processo di installazione crea la directory *dist/batch*. L'esecuzione della procedura deve essere schedulata ad intervalli regolari ad esempio utilizzando un cron.

Dentro la directory *dist/batch* troviamo le seguenti subdirectory:

- *generatoreStatistiche*, che comprende il batch
- *crond*, che comprende un esempio di utilizzo del batch agganciato a un cron

La directory *dist/batch/generatoreStatistiche* contiene la seguente struttura:

- directory *lib*, che comprende le librerie per l'esecuzione del batch
- directory *jdbc*, che deve essere popolata con il driver JDBC adeguato alla piattaforma database adottata
- directory *properties*, che comprende i file di configurazione. Tra questi troviamo il file *daoFactory.properties* dove sono presenti i dati per la connessione al database
- script shell per l'esecuzione dei batch che campionano le informazioni statistiche su differenti intervalli: orario o giornaliero.

# Verifica dell'Installazione

<span id="page-34-0"></span>Appena conclusa la fase di dispiegamento si può procedere con l'avvio dell'application server, quindi:

1. Verificare che la *govwayConsole*, l'applicazione web per la gestione di GovWay, sia accessibile tramite browser all'indirizzo: *http://<hostname-pdd>/govwayConsole*. In caso di corretto funzionamento verrà visualizzata la schermata seguente:

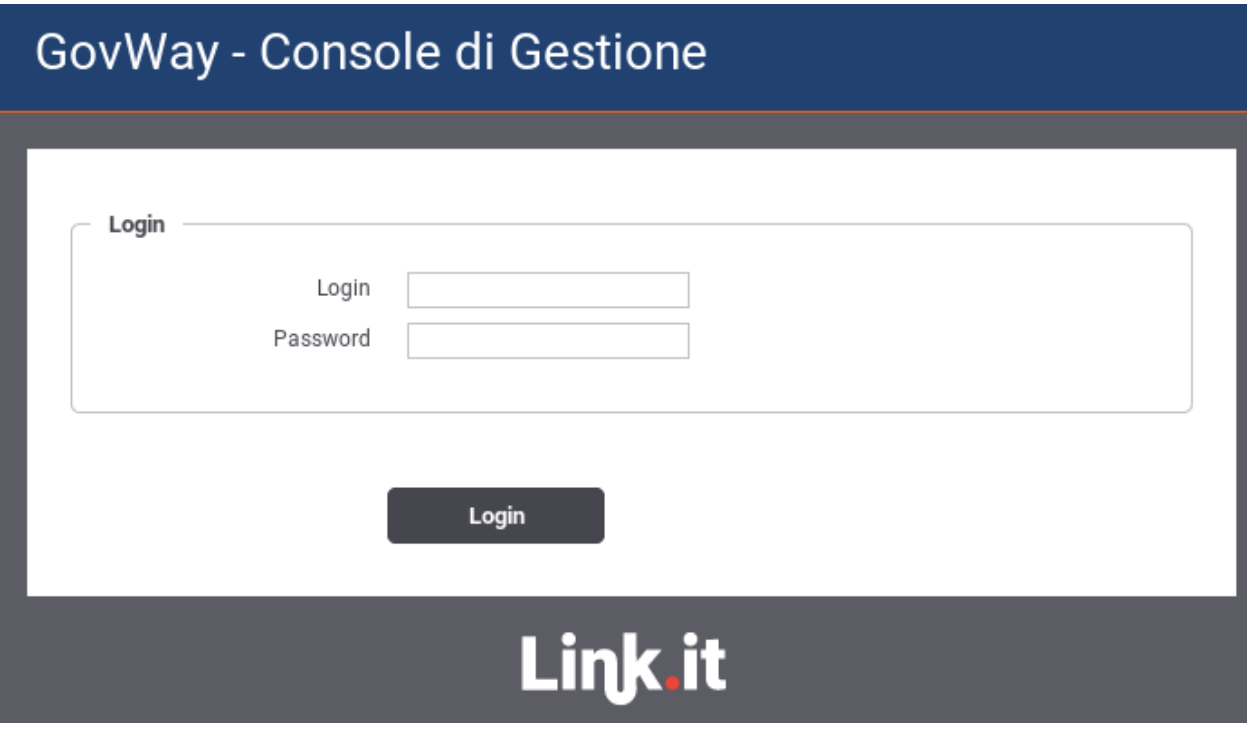

- Fig. 5.1: Verifica Installazione: govwayConsole
- 2. Accedere alla govwayConsole utilizzando le credenziali fornite durante l'esecuzione dell'installer.

3. Verificare che la *govwayMonitor*, l'applicazione web per il monitoraggio di GovWay, sia accessibile tramite browser all'indirizzo: *http://<hostname-pdd>/govwayMonitor*. In caso di corretto funzionamento verrà visualizzata la schermata seguente:

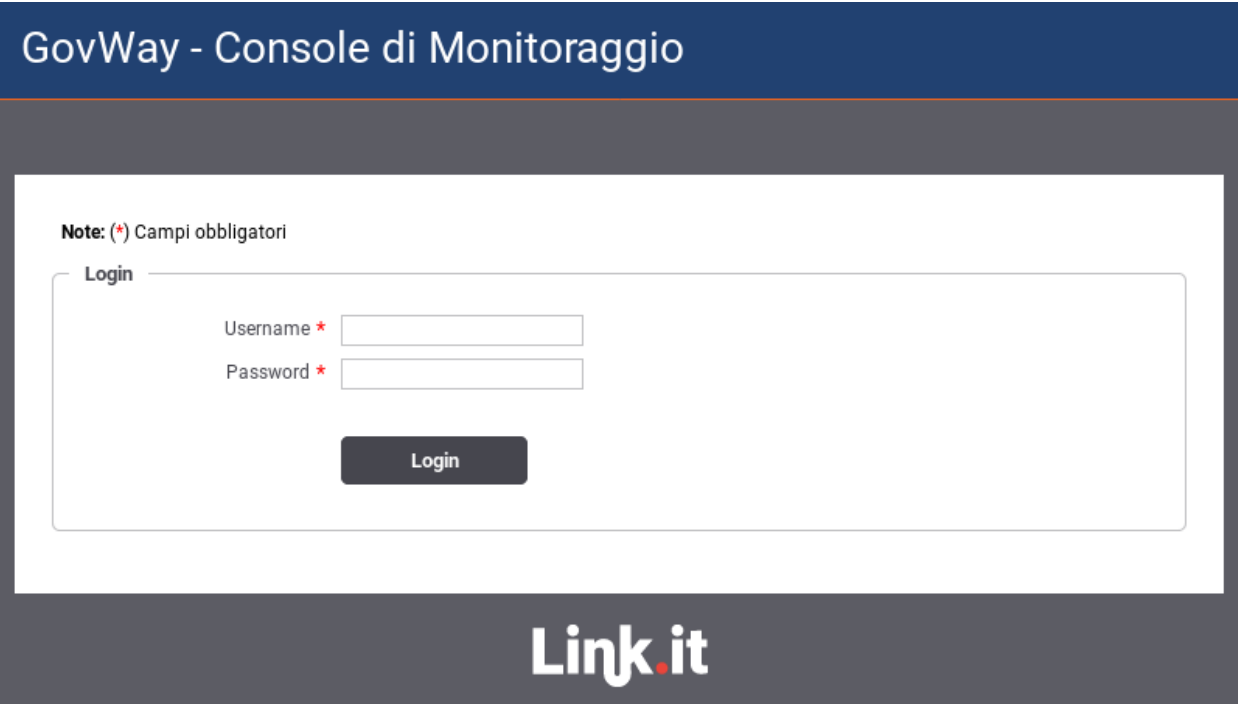

Fig. 5.2: Verifica Installazione: govwayMonitor

- 4. Accedere alla govwayMonitor utilizzando le credenziali fornite durante l'esecuzione dell'installer.
- 5. Se durante l'esecuzione dell'Installer è stato indicato di generare il servizio che consente la configurazione tramite API REST, in caso di corretto funzionamento sarà possibile scaricare l'interfaccia OpenAPI v3. L'interfaccia nel formato yaml sarà disponibile all'indirizzo:
	- *http://<hostname-pdd>/govwayAPIConfig/openapi.yaml*

L'interfaccia nel formato json sarà disponibile all'indirizzo:

- *http://<hostname-pdd>/govwayAPIConfig/openapi.json*
- 6. Se durante l'esecuzione dell'Installer è stato indicato di generare il servizio che consente il monitoraggio tramite API REST, in caso di corretto funzionamento sarà possibile scaricare l'interfaccia OpenAPI v3. L'interfaccia nel formato yaml sarà disponibile all'indirizzo:
	- *http://<hostname-pdd>/govwayAPIMonitor/openapi.yaml*

L'interfaccia nel formato json sarà disponibile all'indirizzo:

• *http://<hostname-pdd>/govwayAPIMonitor/openapi.json*

## Finalizzazione dell'Installazione

<span id="page-36-0"></span>Terminati i passi descritti nelle precedenti sezioni, GovWay è pienamente operativo e può essere utilizzato per proteggere le proprie API. Il prodotto viene dispiegato con dei parametri di configurazione che possiedono dei valori di default relativamente alle seguenti tematiche:

1. *URL di Invocazione*

Per conoscere l'url di invocazione di una API protetta da GovWay è possibile accedere al dettaglio di una erogazione o fruizione tramite la govwayConsole. L'url fornita avrà un prefisso *http://localhost:8080/govway*.

Se il gateway è stato dispiegato in modo da essere raggiungibile tramite un host, porta o contesto differente è possibile configurare tale prefisso seguendo le indicazioni descritte nella sezione *[Url di Invocazione](#page-38-0)*.

2. *Multi-Tenant*

I processi di configurazione e monitoraggio attuabili tramite le console sono ottimizzati nell'ottica di gestire sempre un unico dominio rappresentato da un soggetto interno il cui nome è stato fornito durante l'esecuzione dell'installer [\(Fig.](#page-15-0) [3.7\)](#page-15-0).

Per estendere l'ambito delle configurazioni e del monitoraggio tramite console a più di un soggetto interno al dominio seguire le indicazioni presenti nella sezione *[Multi-Tenant](#page-38-1)*.

3. *Gestione CORS*

Nella configurazione di default di GovWay è abilitata la gestione del *cross-origin HTTP request (CORS)*; è possibile modificarne la configurazione seguendo le indicazioni presenti nella sezione *[Gestione CORS](#page-41-0)*.

4. *Rate Limiting*

GovWay permette definire un rate limiting sulle singole erogazioni o fruizioni di API. Le metriche utilizzabili riguardano il numero di richieste all'interno di un intervallo temporale, l'occupazione di banda, il tempo di risposta etc.

In presenza di una installazione con più nodi gateway attivi, GowWay per default effettua il conteggio delle metriche utilizzate dalle policy di rate limiting indipendentemente su ogni singolo nodo del cluster. Questa soluzione è certamente la più efficiente, ma presenta dei limiti evidenti se è necessaria una contabilità precisa del numero di accessi consentiti globalmente da parte dell'intero cluster. In tali situazioni è necessario modificare la configurazioni di default per attivare modalità di conteggio distribuite le quali richiedono alcune configurazioni del sistema descritte nella sezione *[Configurazione di Hazelcast](#page-46-1)*.

Oltre al rate limiting GovWay consente di fissare un numero limite complessivo, indipendente dalle APIs, riguardo alle richieste gestibili simultaneamente dal gateway, bloccando le richieste in eccesso.

Per default GovWay è configurato per gestire simultaneamente al massimo 200 richieste. Per modificare tale configurazione seguire le indicazioni presenti nella sezione *[Numero Complessivo Richieste Simultanee](#page-42-0)*.

Sempre a livello globale, GovWay limita la dimensione massima accettata di una richiesta e di una risposta a 10MB. Per modificare i livelli di soglia della policy seguire le indicazioni presenti nella sezione *[Dimensione](#page-44-0) [Massima dei Messaggi](#page-44-0)*.

5. *Tempi Risposta*

GovWay è preconfigurato con dei parametri di timeout per quanto concerne la gestione delle connessioni verso gli applicativi interni (erogazioni) o esterni (fruizioni) dal dominio di gestione. Per effettuare un tuning di tali parametri seguire le indicazioni descritte nella sezione *[Tempi Risposta](#page-46-0)*.

6. *Caching della Risposta - Disk Cache*

In GovWay è possibile abilitare il salvataggio delle risposte in una cache sia globalmente, in modo che sia attivo per tutte le APIs, che singolarmente sulla singola erogazione o fruizione. Questa funzionalità permette ad un backend server di non dover riprocessare le stesse richieste più volte.

La configurazione di default prevede di salvare in una cache, che risiede in memoria RAM, fino a 5.000 risposte (ogni risposta comporta il salvataggio di due elementi in cache). In caso venga superato il numero massimo di elementi che possano risiedere in cache, vengono eliminate le risposte meno recenti secondo una politica *LRU*.

GovWay consente di personalizzare la configurazione della cache in modo da aggiungere una memoria secondaria dove salvare gli elementi in eccesso. Per abilitare la memoria secondaria seguire le indicazioni descritte nella sezione *[Caching della Risposta - Disk Cache](#page-48-0)*.

7. *Device PKCS11*

Il Cryptographic Token Interface Standard, PKCS#11, definisce interfacce di programmazione native per token crittografici, come acceleratori crittografici hardware e smartcard. Per consentire a GovWay di accedere ai token PKCS#11 nativi è necessario configurare correttamente il provider PKCS#11 e registrarlo tra i token conosciuti da GovWay seguendo le indicazioni descritte nella sezione *[Registrazione Token PKCS11](#page-48-1)*.

8. *Configurazione e Monitoraggio*

GovWay fornisce sia una console che dei servizi che espongono API REST per la sua configurazione e per il monitoraggio. L'installer genera per default le console mentre i servizi devono essere selezionati puntualmente dall'utente [\(Fig.](#page-14-0) [3.6\)](#page-14-0).

Gli indirizzi per accedere alle console sono già stati forniti nella fase di *[Verifica dell'Installazione](#page-34-0)*.

Nel caso invece siano stati generati i servizi, gli indirizzi base per utilizzarli sono:

- *http://<hostname-pdd>/govway/ENTE/api-config/v1/*
- *http://<hostname-pdd>/govway/ENTE/api-monitor/v1/*

ma deve essere completata la configurazione del Controllo degli Accessi per poterli invocare correttamente seguendo le indicazioni descritte nella sezione *[Configurazione e Monitoraggio](#page-50-0)*.

9. *Load Balancing*

Il prodotto è preconfigurato per funzionare su di una singola istanza. Per realizzare un'installazione in load balancing seguire le indicazioni descritte nella sezione *[Configurazione in Load Balancing](#page-50-1)*.

10. *Configurazione HTTPS*

GovWay processa ogni richiesta in una duplice veste agendo sia da server al momento della ricezione della richiesta che da client al momento di inoltrare la richiesta verso i backend applicativi.

In entrambi i ruoli la configurazione varia a seconda dell'architettura in cui è stato dispiegato GovWay (es. presenza di un Web Server). Indicazioni sulla configurazione vengono fornite nella sezione *[Configurazione](#page-53-0) [HTTPS](#page-53-0)*.

11. *Richieste "application/x-www-form-urlencoded" su WildFly*

Per poter gestire correttamente richieste con Content-Type "application/x-www-form-urlencoded" su application server "WildFly", è richiesto di abilitare l'attributo "allow-non-standard-wrappers" nella configurazione dell'A.S. Indicazioni sulla configurazione vengono fornite nella sezione *[Richieste](#page-63-0) ["application/x-www-form-urlencoded" su WildFly](#page-63-0)*.

12. *ApplicationSecurityDomain "other" su WildFly 25 o superiore*

A partire dalla versione 25 di wildfly, nella configurazione di default è abilitato un application-security-domain "other" che rende obbligatoria la presenza di credenziali valide per invocare i contesti di GovWay. Questa configurazione deve essere disabilitata come indicato nella sezione *[ApplicationSecurityDomain "other" su WildFly](#page-64-0) [25 o superiore](#page-64-0)*.

## <span id="page-38-0"></span>**6.1 Url di Invocazione**

Per scoprire quale sia la url di una API protetta da GovWay da fornire ai client esterni, il gestore può utilizzare la govwayConsole, la quale fornisce nella visualizzazione del dettaglio di una erogazione o fruizione di API la url di invocazione (es. [Fig.](#page-39-0) [6.1\)](#page-39-0).

L'url fornita ha per default un prefisso *http://localhost:8080/govway* che può non andar bene se il gateway è stato dispiegato in modo da essere raggiungibile tramite un host, porta o contesto differente.

Per modificare i prefissi delle url di invocazioni accedere alla voce *"Configurazione - Generale"* del menù (sezione configGenerale\_urlInvocazione). Nella sezione *"URL di Invocazione API"* è possibile configurare i prefissi di una erogazione e di una fruizione. Inoltre in presenza di un reverse proxy che media le comunicazioni http con GovWay, è anche possibile configurare opportunamente le url di invocazione delle API esposte da GovWay allineandole con le eventuali configurazioni specifiche realizzate sul reverse proxy.

## <span id="page-38-1"></span>**6.2 Multi-Tenant**

I processi di configurazione e monitoraggio attuabili tramite le console sono ottimizzati nell'ottica di gestire sempre un unico dominio rappresentato da un soggetto interno il cui nome è stato fornito durante l'esecuzione dell'installer [\(Fig.](#page-15-0) [3.7\)](#page-15-0). In tal senso, le fruizioni e le erogazioni si intendono sempre in soggettiva riguardo un singolo soggetto interno amministrato dall'utente in sessione.

La funzionalità Multi-Tenant è un'opzione che consente di estendere l'ambito delle configurazioni prodotte dalla govwayConsole a più di un soggetto interno al dominio. Tale opzione si attiva accedendo alla voce *"Configurazione - Generale"* del menù, sezione *"Multi-Tenant"*.

Una volta abilitato accedere alla voce *"Soggetti"* del menù e selezionare il pulsante *"Aggiungi"* per registrare un nuovo soggetto interno (nuovo dominio).

<span id="page-39-0"></span>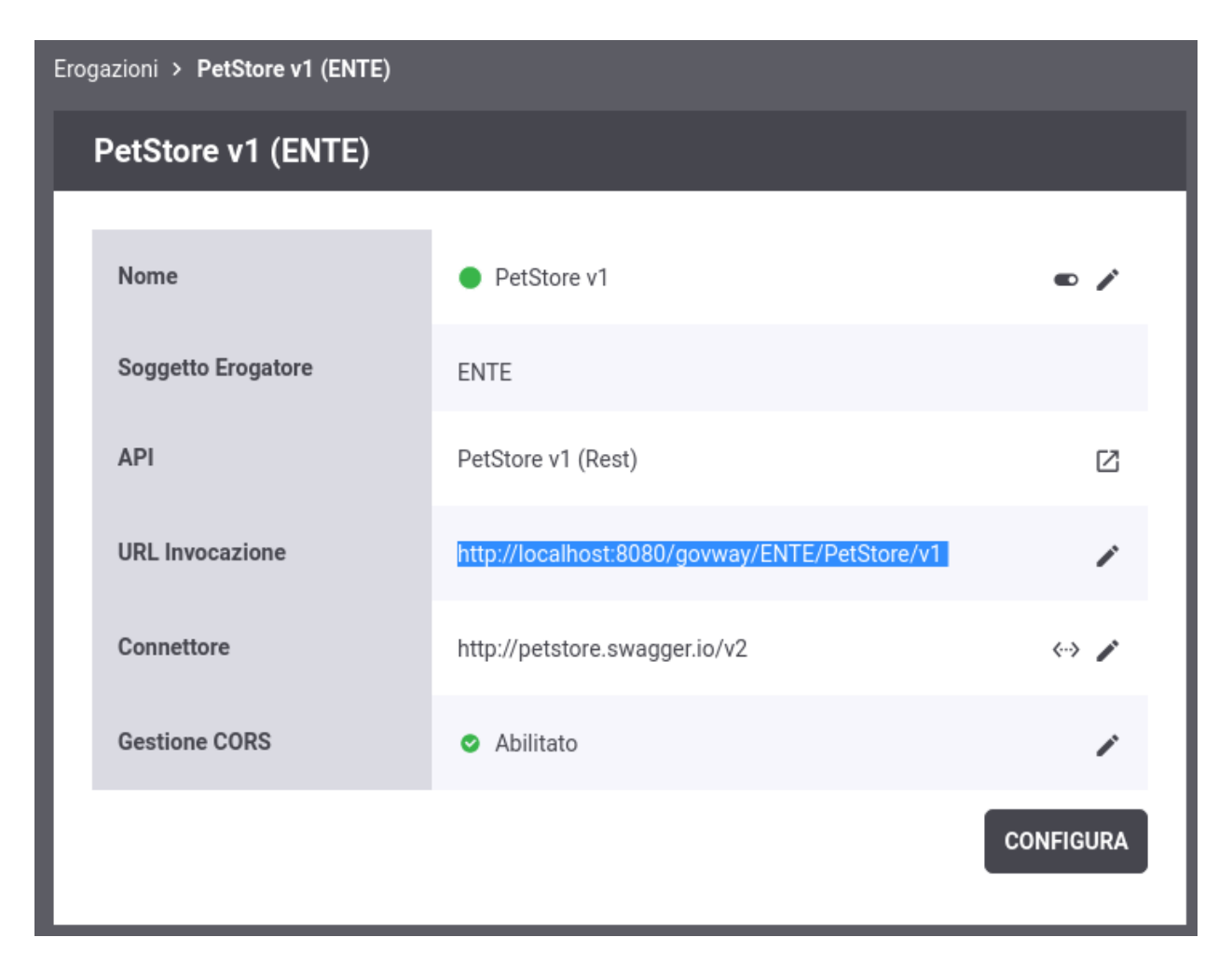

Fig. 6.1: Url di Invocazione di una Erogazione

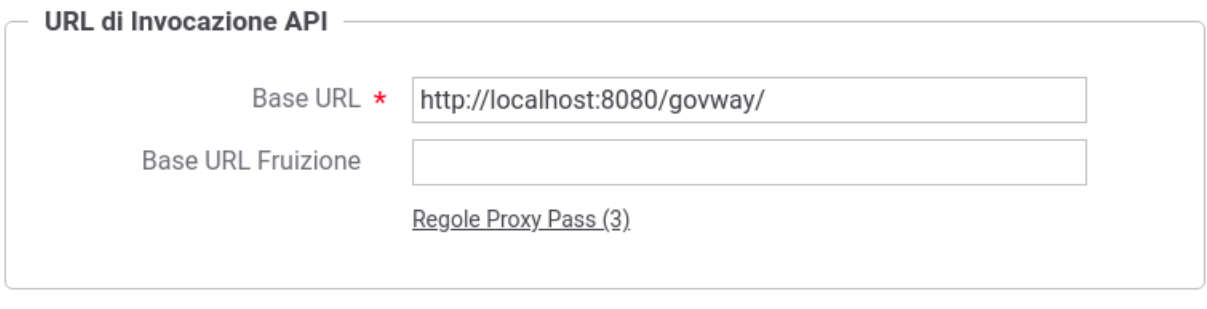

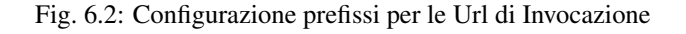

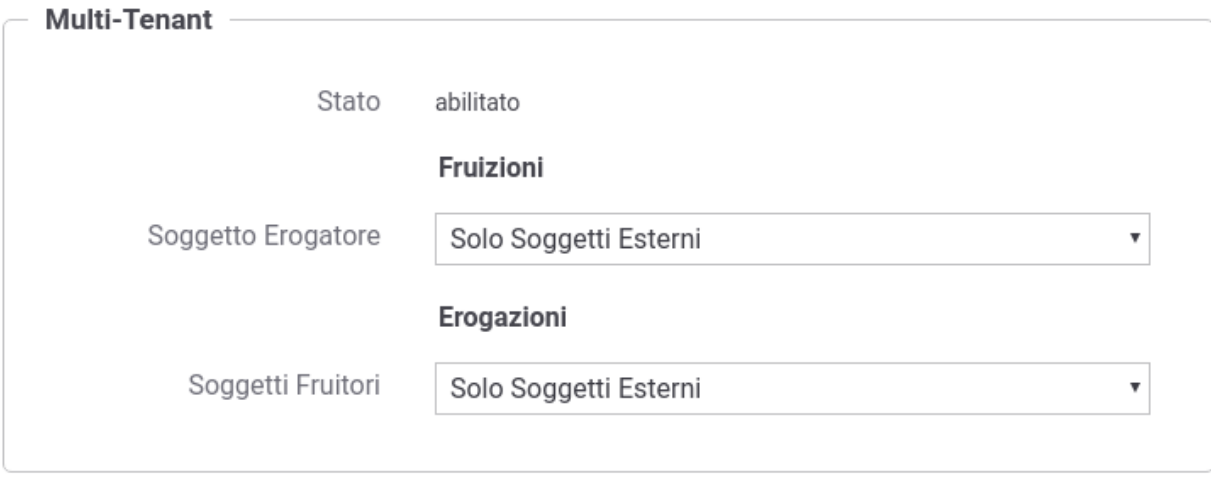

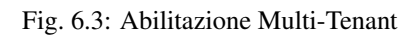

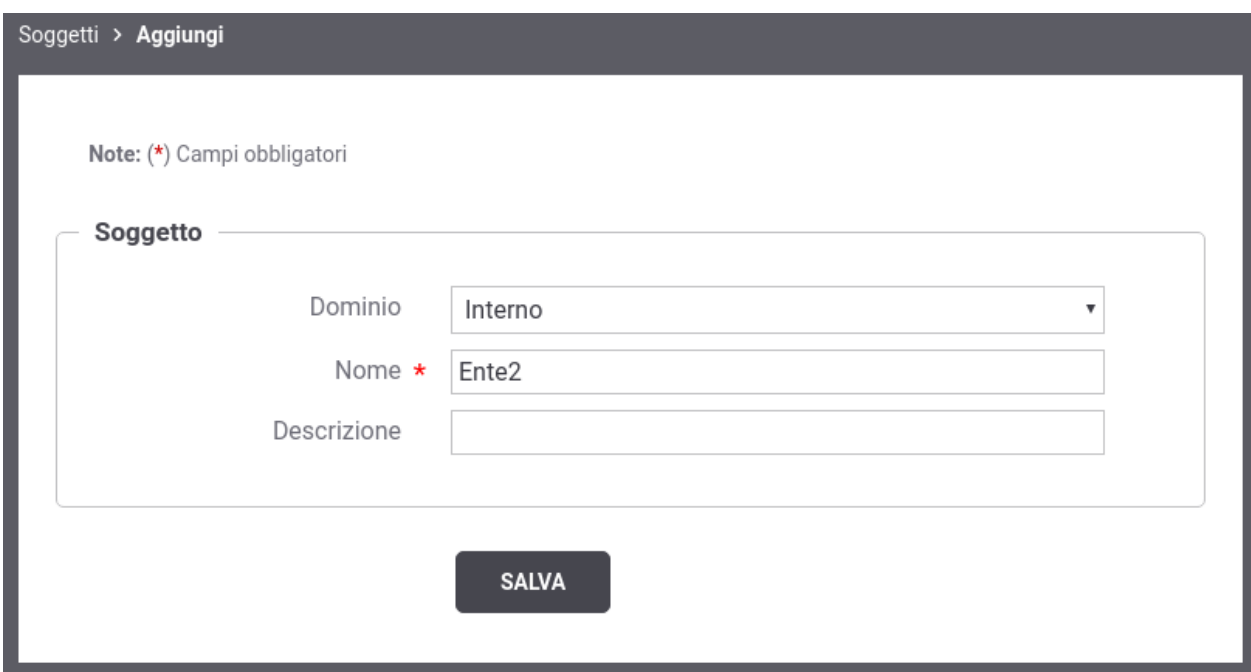

Fig. 6.4: Registrazione nuovo Soggetto

Terminata la registrazione del nuovo soggetto sia nella console di gestione (*govwayConsole*) che nella console di monitoraggio (*govwayMonitor*) prima di procedere con qualsiasi operazione è adesso possibile selezionare il soggetto per cui si intende gestire il dominio attraverso l'apposito menù situato in alto a destra nell'intestazione delle console.

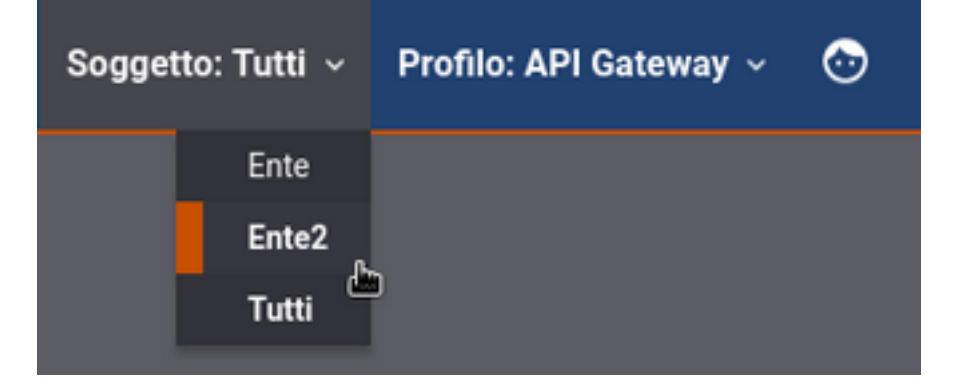

Fig. 6.5: Selezione del Soggetto

## <span id="page-41-0"></span>**6.3 Gestione CORS**

In GovWay è possibile abilitare la gestione del *cross-origin HTTP request (CORS)* sia globalmente, in modo che sia valida per tutte le APIs, che singolarmente sulla singola erogazione o fruizione.

Nell'installazione di default è abilitata la gestione del CORS globalmente per tutte le API. Tale configurazione è modificabile accedendo alla voce *"Configurazione - Generale"* del menù, sezione *"Gestione CORS"*.

## <span id="page-41-1"></span>**6.4 RateLimiting - Policy di Default**

GovWay permette definire un rate limiting sulle singole erogazioni o fruizioni di API. Per una descrizione dettagliata sulle policy di Rate Limiting supportate da GovWay si rimanda alla sezione rateLimiting della guida "Console di Gestione".

In presenza di una installazione con più nodi gateway attivi, GowWay per default effettua il conteggio delle metriche utilizzate dalle policy di rate limiting indipendentemente su ogni singolo nodo del cluster. Questa soluzione è certamente la più efficiente, ma presenta dei limiti evidenti se è necessaria una contabilità precisa del numero di accessi consentiti globalmente da parte dell'intero cluster. In tali situazioni è necessario modificare la configurazioni di default per attivare modalità di conteggio distribuite le quali richiedono alcune configurazioni del sistema descritte nella sezione *[Configurazione di Hazelcast](#page-46-1)*.

Oltre al rate limiting GovWay consente di fissare un numero limite complessivo, indipendente dalle APIs, riguardo alle richieste gestibili simultaneamente dal gateway, bloccando le richieste in eccesso (*[Numero Complessivo Richieste](#page-42-0) [Simultanee](#page-42-0)*).

Sempre a livello globale, GovWay limita la dimensione massima accettata di una richiesta e di una risposta (*[Dimensione Massima dei Messaggi](#page-44-0)*).

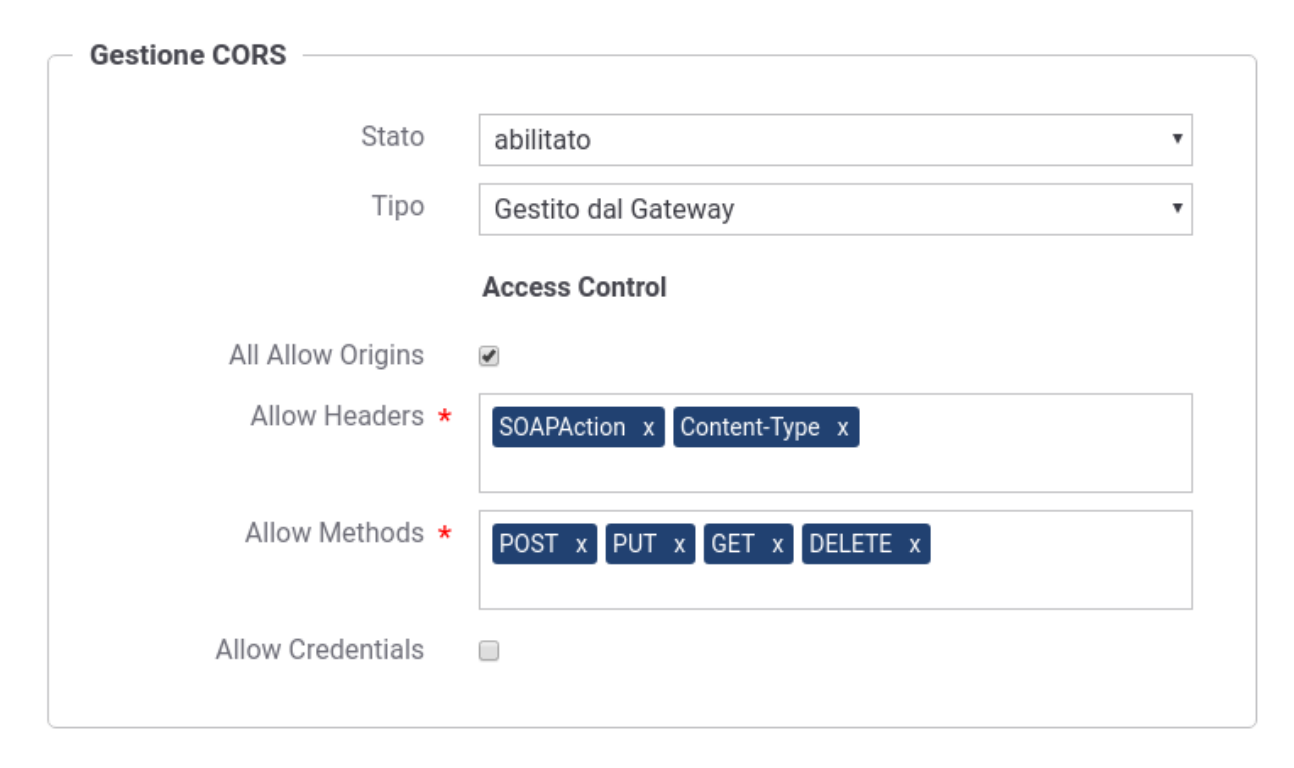

#### Fig. 6.6: Gestione CORS

### <span id="page-42-0"></span>**6.4.1 Numero Complessivo Richieste Simultanee**

GovWay consente di fissare un numero limite complessivo, indipendente dalle singole APIs, riguardo alle richieste gestibili simultaneamente dal gateway, bloccando le richieste in eccesso (*[Policy che limita il Numero Complessivo](#page-42-1) [Richieste Simultanee](#page-42-1)*).

È inoltre possibile configurare il numero massimo di connessioni HTTP mantenute aperte (in presenza di "keep-alive") per stessa destinazione (*[Numero Massimo Connessioni "Keep-Alive" per Destinazione](#page-43-0)*).

Nell'installazione di default entrambi i limiti sono fissati a "200".

#### <span id="page-42-1"></span>**Policy che limita il Numero Complessivo Richieste Simultanee**

GovWay consente di fissare un numero limite complessivo, indipendente dalle singole APIs, riguardo alle richieste gestibili simultaneamente dal gateway, bloccando le richieste in eccesso. Nell'installazione di default tale limite è fissato a 200 richieste simultanee.

Per modificare la configurazione sul numero limite di richieste simultanee accedere alla voce *"Configurazione - Controllo Traffico"* del menù, sezione *"Limitazione Numero di Richieste Complessive"*.

Anche in presenza della policy, precedentemente descritta, si potrebbe rilevare un limite inferiore se a livello di application server esistono ulteriori limitazioni. Di seguito vengono fornite alcune indicazioni a riguardo.

#### Tomcat

L'application server, per default, limita il numero di richieste a 200. Per poter modificare il limite si deve agire sull'attributo "maxThreads" degli elementi "connector" preseneti nella configurazione di Tomcat (es. in tomcat\_home/conf/server.xml).

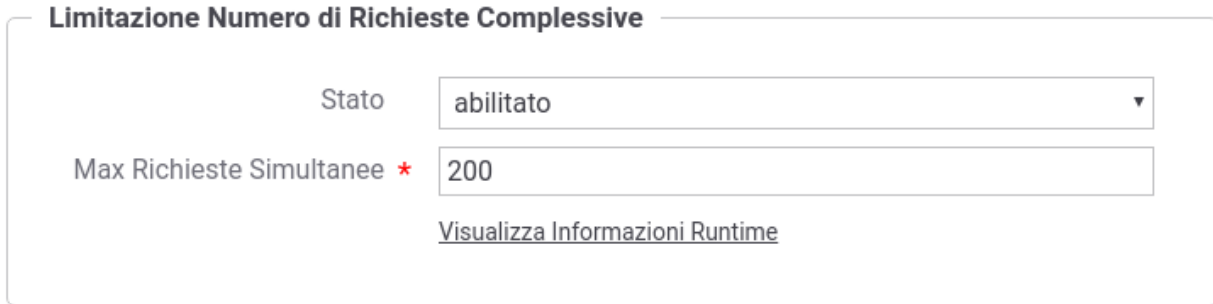

Fig. 6.7: Numero Richieste Simultanee

#### WildFly

L'application server, per default, limita il numero di worker threads tramite la formula "cpuCount \* 16" (es. [https://docs.wildfly.org/26/wildscribe/subsystem/io/worker/index.html\)](https://docs.wildfly.org/26/wildscribe/subsystem/io/worker/index.html). Inoltre i worker threads sono condivisi da tutti gli http-listener che per default utilizzando il worker "default" (es. [https://docs.wildfly.org/26/wildscribe/subsystem/](https://docs.wildfly.org/26/wildscribe/subsystem/undertow/server/http-listener/index.html) [undertow/server/http-listener/index.html\)](https://docs.wildfly.org/26/wildscribe/subsystem/undertow/server/http-listener/index.html).

Per modificare il livello di soglia e configurare per ogni http-listener un pool di threads dedicato si deve agire sulla configurazione di WildFly (es. in standalone/configuration/standalone.xml) prima creando un worker che definisce il pool di thread.

```
<subsystem xmlns="urn:jboss:domain:io:...">
   <worker name="default"/>
   <worker name="customWorker" task-max-threads="200"/>
    ...
</subsystem>
```
Si deve poi effettuare l'associazione definendo nell'elemento "http-listener" l'attributo "worker".

```
<server name="default-server">
         <http-listener name="default" socket-binding="http" worker=
  "customWorker" ... />
         ...
\langle/server>
```
#### <span id="page-43-0"></span>**Numero Massimo Connessioni "Keep-Alive" per Destinazione**

GovWay consente di configurare il numero massimo di connessioni HTTP mantenute aperte (in presenza di "keepalive") per stessa destinazione. Nell'installazione di default tale limite è fissato a 200 connessione per stessa destinazione.

Per modificare la configurazione sul numero di connessioni accedere alla voce *"Configurazione - Proprietà di Sistema"* del menù e modificare il valore associato alla proprietà "*http.maxConnections*".

Nota: Effettuata la modifica dei files è necessario un riavvio dell'Application Server per rendere operative le modifiche.

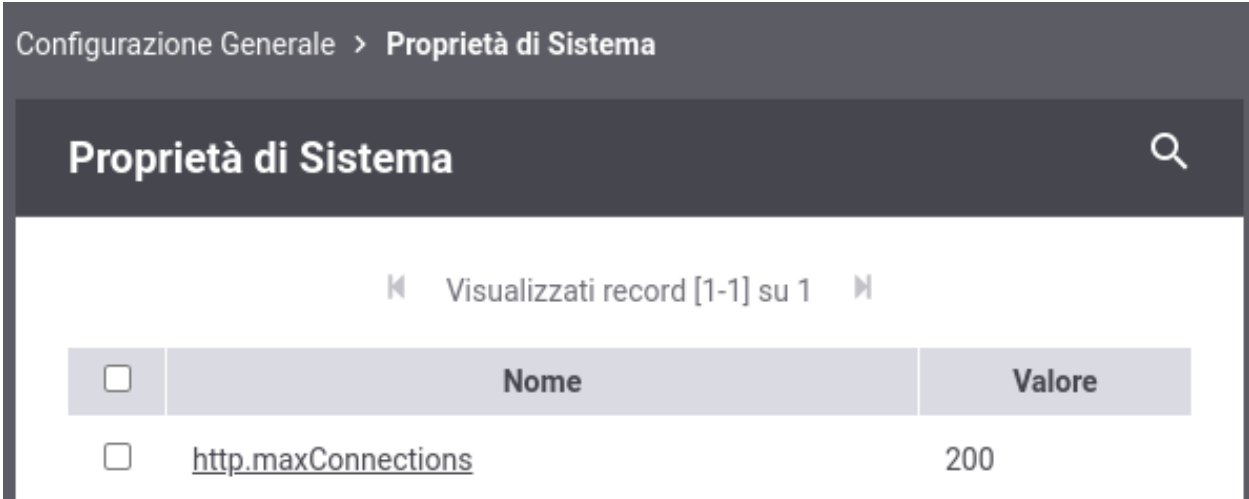

Fig. 6.8: Numero Massimo di Connessioni "Keep-Alive" per Destinazione

### <span id="page-44-0"></span>**6.4.2 Dimensione Massima dei Messaggi**

L'installazione di default di GovWay possiede una policy globale di rateLimiting [\(Fig.](#page-45-0) [6.9\)](#page-45-0), definita tramite la metrica "Dimensione Massima Messaggio", che limita la dimensione massima accettata di una richiesta e di una risposta. Il valore di default impostato per entrambe le soglie è 10240k (10MB). Per una descrizione dettagliata sulle policy di Rate Limiting supportate da GovWay si rimanda alla sezione rateLimiting della guida "Console di Gestione".

Nota: La policy "Dimensione Massima Messaggio" non è eliminabile ma è consentito modificarne i valori di soglia o disabilitarla.

Anche in presenza della policy, precedentemente descritta, si potrebbe rilevare un limite inferiore se a livello di application server esistono ulteriori limitazioni sulla dimensione dei messaggi. Di seguito vengono fornite alcune indicazioni a riguardo.

#### WildFly

L'application server, per default, limita la dimensione del payload delle richieste a 10MB. Per poter modificare il livello di soglia bisogna agire sull'attributo "max-post-size" nell'elemento "http-listener" della configurazione di WildFly (es. in standalone/configuration/standalone.xml): indica il numero di bytes massimo che un payload può contenere per essere processato. Se non presente l'attributo assume il valore di default 10485760 (10MB). È anche possibile disabilitare il limite impostando l'attributo al valore "0".

```
<server name="default-server">
        <http-listener name="default" socket-binding="http" max-post-size=
  "10485760" ......
</server>
```
L'esempio seguente riporta l'errore che si ottiene inviando una richiesta con payload superiore al limite configurato su WildFLy:

<span id="page-45-0"></span>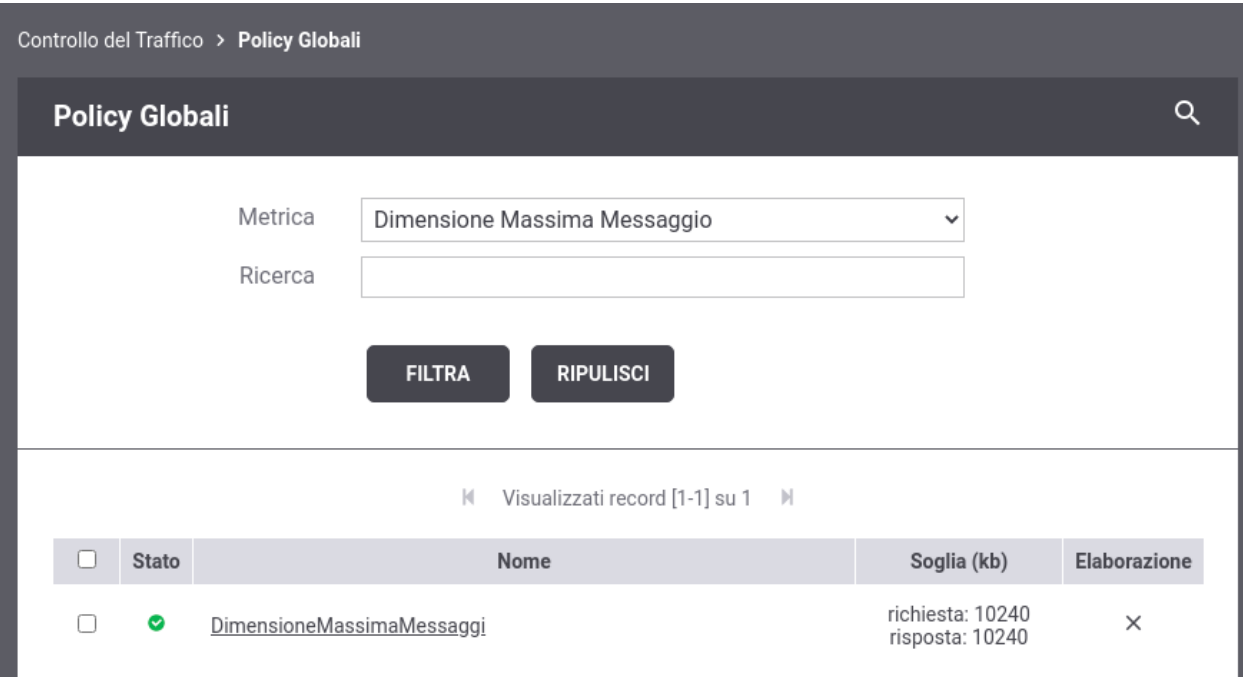

#### Fig. 6.9: Policy globale "Dimensione Massima Messaggio"

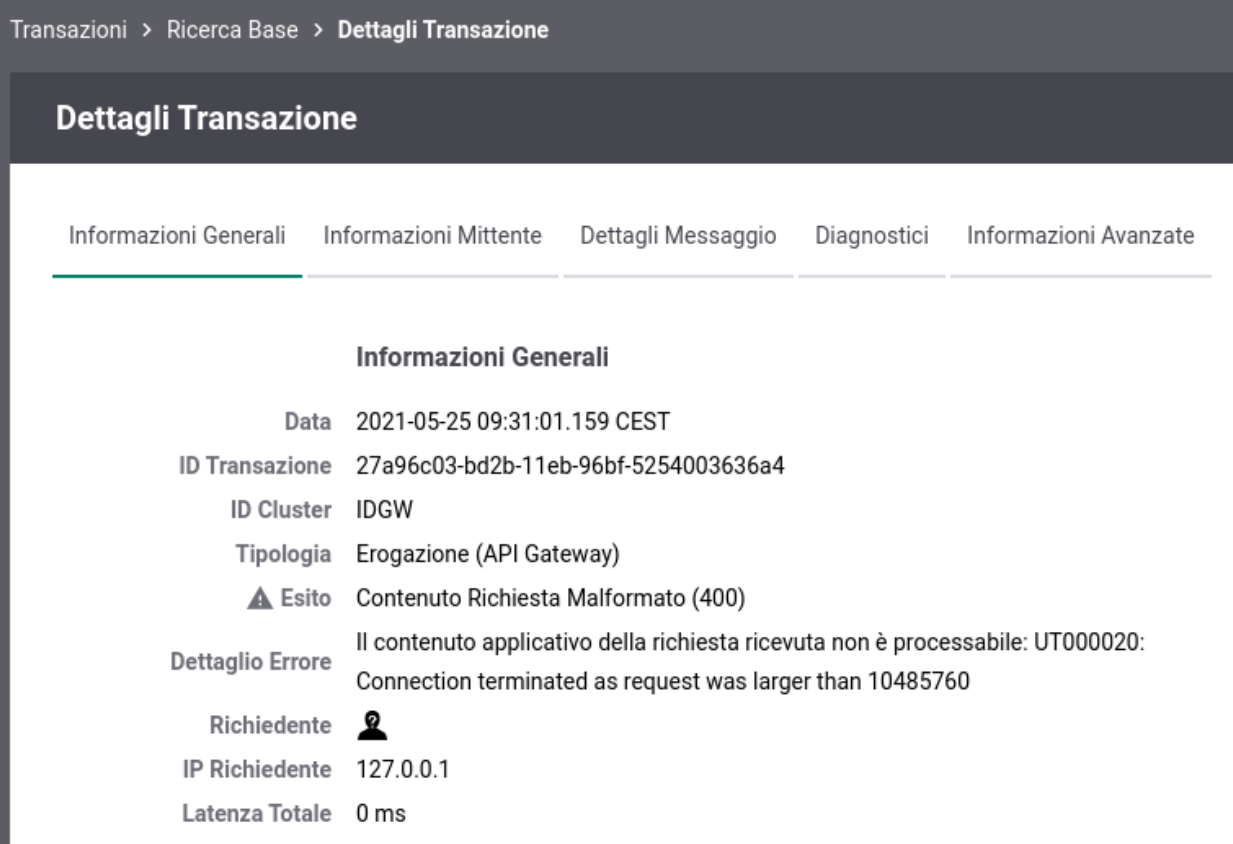

Fig. 6.10: Violata dimensione massima su WildFLy "UT000020: Connection terminated as request was larger than 10485760"

### <span id="page-46-1"></span>**6.4.3 Configurazione di Hazelcast**

GovWay consente di implementare qualunque politica di rate limiting in maniera effettivamente distribuita tra i nodi del cluster, indipendentemente dalle modalità previste per il bilanciamento del carico. Il conteggio delle metriche viene effettuato tramite un archivio dati distribuito implementato tramite Hazelcast [\(https://github.](https://github.com/hazelcast/) [com/hazelcast/\)](https://github.com/hazelcast/). Per una descrizione dettagliata sul Rate Limiting attuabile su un cluster di nodi si rimanda alla sezione headerGWRateLimitingCluster della guida "Console di Gestione" e nello specifico alla sezione headerGWRateLimitingCluster\_distribuita.

Se viene attivata una modalità di sincronizzazione distribuita, i log emessi da Hazelcast riguardanti lo stato della sincronizzazione dei nodi del cluster sono riversati nel file di log *<directory-log>/govway\_hazelcast.log*

Una volta avviata tale modalità si potrà riscontrare come nel log venga riportato il seguente warning:

```
WARN <04-06-2022 11:38:24.537> com.hazelcast.logging.AbstractLogger.
,→warning(89): Hazelcast is starting in a Java modular environment (Java 9
→and newer) but without proper access to required Java packages. Use
,→additional Java arguments to provide Hazelcast access to Java internal API.
,→ The internal API access is used to get the best performance results.
,→Arguments to be used:
--add-modules java.se --add-exports java.base/jdk.internal.ref=ALL-UNNAMED -
,→-add-opens java.base/java.lang=ALL-UNNAMED --add-opens java.base/sun.nio.
,→ch=ALL-UNNAMED --add-opens java.management/sun.management=ALL-UNNAMED --
,→add-opens jdk.management/com.sun.management.internal=ALL-UNNAMED
```
Per fornire ad Hazelcast l'accesso alle API interne di java deve essere riportata la configurazione indicata nel warning tra le proprietà java dell'Application Server.

Nota: Ambiente di Produzione In un ambiente di produzione non è consigliato utilizzare un discovery automatico [\(https://docs.hazelcast.com/hazelcast/5.1/clusters/discovery-mechanisms#auto-detection\)](https://docs.hazelcast.com/hazelcast/5.1/clusters/discovery-mechanisms#auto-detection). Si consiglia di disabilitare l'elemento "auto-detection" e di utilizzare un meccanismo alternativo (esempio il censimento puntuale dei nodi tramite l'elemento "tpc-ip.member-list") agendo sul file *<directory-lavoro>/govway\_local.hazelcast.yaml*. Per maggiori informazioni si rimanda al manuale sulla Console di Gestione nella sezione "headerGWRateLimitingCluster\_distribuita\_hazelcastConfig\_sharedConfig"

# <span id="page-46-0"></span>**6.5 Tempi Risposta**

GovWay è preconfigurato con dei valori di timeout riguarndati i tempi di risposta dei servizi con cui il gateway interagisce durante l'elaborazione delle richieste. Nel caso delle erogazioni, si tratta dei tempi di risposta dei servizi interni al dominio, successivamente ad una richiesta di erogazione dall'esterno. Nel caso delle fruizioni, si tratta dei tempi di risposta dei servizi esterni, successivamente ad una richiesta di fruizione da parte di un client interno al dominio. I tempi configurabili sono:

- *Connection Timeout (ms)*: Intervallo di tempo atteso, sulle comunicazioni in uscita, prima di sollevare l'errore Connection Timeout (scadenza del tempo di attesa per stabilire una connessione).
- *Read Timeout (ms)*: Intervallo di tempo atteso, dopo aver stabilito una connessione in uscita, prima di sollevare l'errore di Read Timeout (scadenza del tempo di attesa per ricevere il payload dall'interlocutore).
- *Tempo Medio di Risposta (ms)*: Valore di soglia del tempo medio di risposta al fine di valutare la situazione di *Degrado Prestazionale*, condizione per l'applicabilità di eventuali politiche restrittive di rate limiting (per ulteriori dettagli si rimanda alla guida utente).

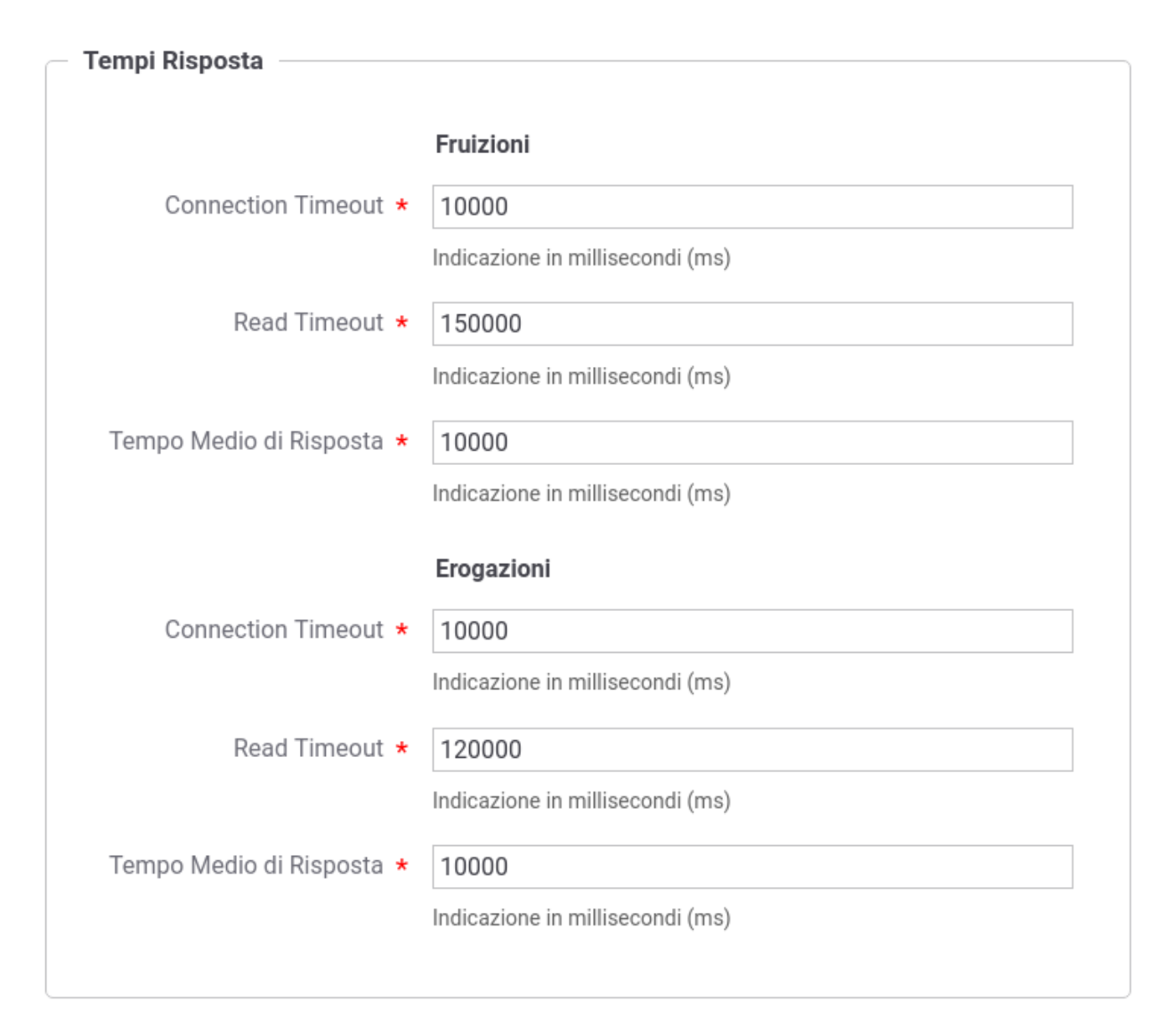

Fig. 6.11: Tempi Risposta

## <span id="page-48-0"></span>**6.6 Caching della Risposta - Disk Cache**

In GovWay è possibile abilitare il salvataggio delle risposte in una cache. Questa funzionalità permette ad un backend server di non dover riprocessare le stesse richieste più volte.

La configurazione di default prevede di salvare in una cache, che risiede in memoria RAM, fino a 5.000 risposte (ogni risposta comporta il salvataggio di due elementi in cache). In caso venga superato il numero massimo di elementi che possano risiedere in cache, vengono eliminate le risposte meno recenti secondo una politica *LRU*.

Per modificare la configurazione della cache in modo da aggiungere una memoria secondaria dove salvare gli elementi in eccesso è possibile agire sul file *<directory-lavoro>/govway\_local.jcs.properties* scommentando le seguenti:

```
jcs.region.responseCaching=responseCachingDiskCache
jcs.region.responseCaching.elementattributes.IsSpool=true
```
Per ulteriori dettagli sui parametri di configurazione della memoria secondaria si rimanda alla documentazione della cache [http://commons.apache.org/proper/commons-jcs/IndexedDiskCacheProperties.html.](http://commons.apache.org/proper/commons-jcs/IndexedDiskCacheProperties.html)

La libreria di caching utilizzata da GovWay, (*JCS*: [http://commons.apache.org/proper/commons-jcs/\)](http://commons.apache.org/proper/commons-jcs/) consente di definire diversi tipi di memoria secondaria. Per ulteriori dettagli su come abilitare i vari tipi di memoria si rimanda alla documentazione: [http://commons.apache.org/proper/commons-jcs/JCSPlugins.html.](http://commons.apache.org/proper/commons-jcs/JCSPlugins.html)

Nota: Accedendo alla sezione *"Configurazione - Generale", tramite l'utilizzo della govwayConsole in modalità avanzata*, è possibile modificare i parametri di configurazione (numero di elementi e politica di svecchiamento) della cache che risiede in memoria RAM tramite la sezione *"Cache (Risposte)"*.

# <span id="page-48-1"></span>**6.7 Registrazione Token PKCS11**

Il Cryptographic Token Interface Standard, PKCS#11, definisce interfacce di programmazione native per token crittografici, come acceleratori crittografici hardware e smartcard.

Come prerequisito per consentire a GovWay di accedere ai token PKCS#11 nativi è necessario innanzitutto configurare correttamente il provider PKCS#11 predispondendo le corrette librerie di sistema (.so o .dll) necessarie.

Si può verificare la configurazione accedendo al token utilizzando il "keytool" di java. Di seguito viene fornito un esempio di accesso ad un token creato con softhsm, il simulatore pkcs11 di dnssec.

```
cat /etc/softhsm_java.conf
> name = softhsm-example
> library = /usr/lib64/libsofthsm2.so
> slotListIndex = 0
keytool -list -keystore NONE -storetype PKCS11 -providerClass sun.security.pkcs11.
,→SunPKCS11 -providerArg /etc/softhsm_java.conf
> Keystore type: PKCS11
> Keystore provider: softhsm-example
>
> Your keystore contains X entries
```
Un provider accessibile correttamente tramite keytool può essere censito tra i provider conosciuti da GovWay agendo sul file *<directory-lavoro>/hsm.properties* Di seguito un esempio di registrazione del provider softhsm di esempio mostrato in precedenza:

```
hsm.keystore.provider=SunPKCS11
hsm.keystore.provider.add=true
hsm.keystore.provider.configFile=/etc/softhsm_java.conf
hsm.keystore.pin=123456
hsm.keystore.keystoreType.label=softhsm-example
hsm.keystore.keystoreType=pkcs11
```
<span id="page-49-0"></span>Sarà possibile censire più token utilizzabili da GovWay. Ogni token registrato è identificato dal valore fornito nella proprietà *hsm.keystore.keystoreType.label* e sarà utilizzabile all'interno delle configurazioni di GovWay. La figura [Fig.](#page-49-0) [6.12](#page-49-0) mostra un esempio di utilizzo del token registrato nell'esempio sopra riportato.

#### **Autenticazione Client**

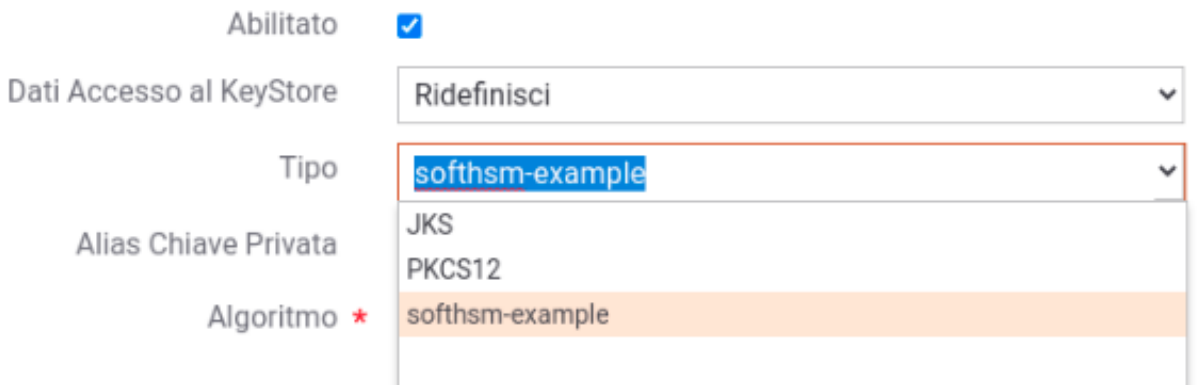

Fig. 6.12: Esempio di configurazione di un token PKCS11 su GovWay

Di seguito vengono descritte tutte le opzioni di configurazione utilizzabili nella registrazione di un token all'interno del file *<directory-lavoro>/hsm.properties*:

- hsm.<idKeystore>.provider: (obbligatorio su nodo run) indica la classe del provider che deve essere stata registrata in JVM/conf/security/java.security o che dovrà essere aggiunta dinamicamente tramite l'opzione successiva;
- hsm.<idKeystore>.provider.add: (opzionale, default false) indica se il provider fornito deve essere registrato dinamicamente, se non già presente;
- hsm.<idKeystore>.provider.configFile: (opzionale) se fornito verrà utilizzato per configurare il provider tramite l'istruzione "configure(configFile)";
- hsm.<idKeystore>.provider.config: (opzionale) se fornito verrà utilizzato per configurare il provider tramite l'istruzione "configure(config)";
- hsm.<idKeystore>.pin: (obbligatorio su nodo run) pin per accedere al token;
- hsm.<idKeystore>.keystoreType.label: (obbligatorio) label associata al token e visualizzata nelle console;
- hsm.<idKeystore>.keystoreType: (obbligatorio su nodo run) tipo associato al token ed utilizzato per istanziarlo tramite l'istruzione "KeyStore.getInstance(keystoreType, provider)";
- hsm.<idKeystore>.usableAsTrustStore: (opzionale, default false) indica se il token è utilizzabile anche come truststore di certificati;
- hsm.<idKeystore>.usableAsSecretKeyStore: (opzionale, default false) indica se il token è utilizzabile anche come repository di chiavi segrete.

# <span id="page-50-0"></span>**6.8 Configurazione e Monitoraggio**

Se nell'installer sono stati selezionati i servizi che espongono API REST per la configurazione e il monitoraggio di GovWay [\(Fig.](#page-14-0) [3.6\)](#page-14-0) gli indirizzi base per utilizzarli sono:

- *http://<hostname-pdd>/govway/ENTE/api-config/v1/*
- *http://<hostname-pdd>/govway/ENTE/api-monitor/v1/*

Per poterli invocare deve prima essere completata la configurazione del Controllo degli Accessi accedendo alla console di gestione tramite browser all'indirizzo *http://<hostname-pdd>/govwayConsole* utilizzando le credenziali fornite durante l'esecuzione dell'installer.

Accendendo alla lista delle Erogazioni si può notare come le API relative alla configurazione ed al monitoraggio riportano uno "stato rosso" che evidenzia una configurazione incompleta.

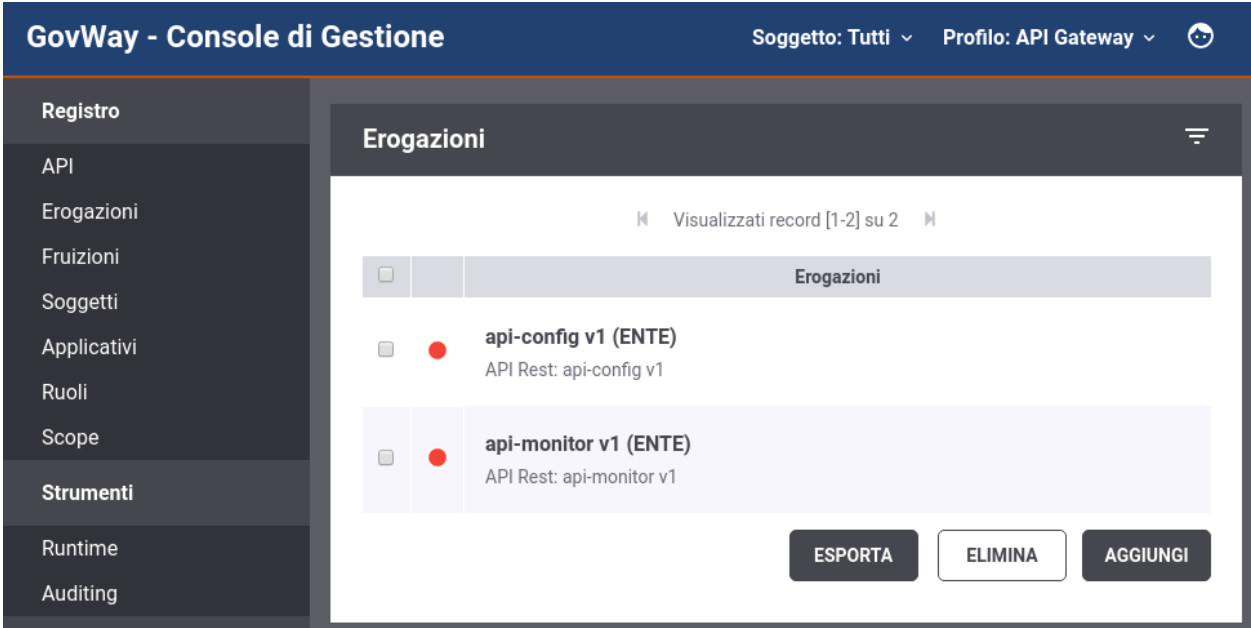

Procedere con la configurazione del apiGwControlloAccessi di ogni API al fine di renderla invocabile dall'esterno secondo le modalità di autenticazione ed autorizzazione desiderate. Per maggiori informazioni sul *Controllo degli Accessi* si rimanda alla Guida della Console di Gestione.

# <span id="page-50-1"></span>**6.9 Configurazione in Load Balancing**

Per realizzare un'installazione in load balancing è necessario predisporre più istanze dell'Application Server, ognuna con una propria installazione del software. Sarà inoltre necessario:

- 1. Che tutte le istanze di GovWay siano configurate per condividere lo stesso DB.
- 2. Che esista un Load Balancer in grado di bilanciare il flusso di richieste in arrivo sulle varie istanze di AS ospitanti il software GovWay.
- 3. Che GovWay sia opportunamente configurato con un identificatore unico che contraddistingua lo specifico nodo.

In particolare per realizzare la configurazione descritta al punto 3, è necessario:

a. Editare il file <directory-lavoro>/govway\_local.properties aggiungendo le seguenti righe:

```
# Identificativo univoco della macchina
org.openspcoop2.pdd.cluster_id=#IDGW#
# Identificativo univoco numerico della macchina
org.openspcoop2.pdd.cluster_id.numeric=#NUMERO#
```
- inserendo al posto di #IDGW# l'identificatore unico associato alla specifica istanza che si sta configurando. Scegliere un identificativo con cui si possa facilmente riconoscere la macchina, ad esempio l'hostname.
- inserendo al posto di #NUMERO# l'identificatore unico numerico associato all'istanza. Scegliere un identificativo numerico progressivo, a partire da 0, per ciascuna istanza del software GovWay nel cluster (da 0 a 99).
- b. Effettuata la modifica dei files è necessario un riavvio dell'Application Server per rendere operative le modifiche.

Nota: La directory "<directory-lavoro>" è la directory contenente tutti i files di configurazione. Verificare quale directory è stata indicata durante l'esecuzione del setup (vedi Esecuzione dell'Installer).

### **6.9.1 Configurazione delle Console**

La configurazione del Load Balancing si completa fornendo ulteriori dati di configurazione alle console grafiche. Queste configurazioni consentono alle console di avere i corretti riferimenti ai nodi presenti in modo da poter dettagliare questo aspetto nelle proprie maschere ed inoltre poter propagare eventuali modifiche su ogni nodo senza attendere il timeout della cache o richiedere riavvii dell'AS.

A tale scopo sarà necessario:

1. Editare il file *<directory-lavoro>/govway\_local.properties* aggiungendo le seguenti righe su ogni GovWay in Load Balancing:

```
# JMX Resources
org.openspcoop2.pdd.check.readJMXResources.enabled=true
org.openspcoop2.pdd.check.readJMXResources.username=#USERNAME#
org.openspcoop2.pdd.check.readJMXResources.password=#PASSWORD#
```
inserendo al posto di #USERNAME# e #PASSWORD# le credenziali che dovranno essere utilizzate dalle console e che dovranno essere configurate nei punti successivi di questo paragrafo.

2. Editare il file *<directory-lavoro>/govway.nodirun.properties*

Disabilitare la configurazione per la singola istanza commentando la proprietà "remoteAccess.checkStatus.url":

```
Configurazione in Singola Istanza
#remoteAccess.checkStatus.url=http://127.0.0.1:8080/govway/check
```
Abilitare la configurazione della gestione in Load Balancing scommentando le seguenti righe:

```
# Configurazione in Load Balancing
tipoAccesso=govway
aliases=#IDGW1#,..,#IDGWN#
```
Devono essere elencati tutti gli identificativi, di ogni nodo gateway in Load Balancing, descritti in precedenza e registrati nella proprietà:

org.openspcoop2.pdd.cluster\_id **del** file govway\_local.properties

Per ogni identificativo devono inoltre essere fornite le seguenti informazioni:

# Configurazione IDGW1 #IDGW1#.descrizione=#DESCRIZIONEGW1# #IDGW1#.remoteAccess.url=http://#HOSTGW1#:#PORTGW1#/govway/check #IDGW1#.remoteAccess.username=#USERNAMEGW1# #IDGW1#.remoteAccess.password=#PASSWORDGW1# ... # Configurazione IDGWN #IDGWN#.descrizione=#DESCRIZIONEGWN# #IDGWN#.remoteAccess.url=http://#HOSTGWN#:#PORTGWN#/govway/check #IDGWN#.remoteAccess.username=#USERNAMEGWN# #IDGWN#.remoteAccess.password=#PASSWORDGWN#

Devono essere elencati inserendo al posto di #USERNAMEGW# e #PASSWORDGW# le credenziali utilizzate in precedenza nel file:

govway\_local.properties, proprietà org.openspcoop2.pdd.check.readJMXResources.username e org.openspcoop2.pdd.check.readJMXResources.password

Indicare inoltre al posto di #HOSTGW# e #PORTGW# l'hostname e la porta con cui è raggiungibile GovWay. Infine deve anche essere fornita una descrizione per ogni nodo in Load Balancing al posto di #DESCRIZIONEGW#.

Nota: Per mantenere una retrocompatibilità con le configurazioni descritte nelle precedenti versioni e attuate sui file *<directory-lavoro>/console\_local.properties* e *<directory-lavoro>/monitor\_local.properties*, le console utilizzeranno tali configurazioni se non riscontrano la presenza del nuovo file *<directory-lavoro>/govway.nodirun.properties*.

#### Configurazione HTTPS

È possibile configurare un accesso ad una url https tramite le seguenti proprietà aggiuntive, definendo il truststore da utilizzare per verificare il certificato ritornato dal server:

```
# Esempio per nodo IDGWX di un accesso tramite connettore https
#IDGWX.remoteAccess.https=true
#IDGWX.remoteAccess.https.verificaHostName=true
#IDGWX.remoteAccess.https.autenticazioneServer=true
#IDGWX.remoteAccess.https.autenticazioneServer.truststorePath=PATH
#IDGWX.remoteAccess.https.autenticazioneServer.truststoreType=jks
#IDGWX.remoteAccess.https.autenticazioneServer.truststorePassword=PASSWORD
```
Disabilitando l'autenticazione server, non sarà invece necessario definire un truststore ma verrà accettato qualsiasi certificato server (insecure):

```
# Esempio per nodo IDGWX di un accesso tramite connettore https
#IDGWX.remoteAccess.https=true
#IDGWX.remoteAccess.https.verificaHostName=true
#IDGWX.remoteAccess.https.autenticazioneServer=false
```
Le proprietà suddette, oltre a poter essere definite per ogni nodo possono anche essere configurate una volta sola eliminando il prefisso che identifica un nodo. Ad esempio:

```
# Esempio di un accesso tramite connettore https valido per tutti i nodi
remoteAccess.https=true
remoteAccess.https.verificaHostName=true
remoteAccess.https.autenticazioneServer=false
```
#### Configurazione Timeout

È possibile configurare i parametri di timeout (valori in millisecondi) agendo sulle seguenti proprietà:

```
#IDGW1.remoteAccess.readConnectionTimeout=5000
#IDGW1.remoteAccess.connectionTimeout=5000
```
#### Gruppi di Nodi (govwayConsole)

La console di gestione consente, nella sezione "Runtime", di svuotare le cache di tutti i nodi tramite un'unica operazione. Per attuare un comportamento simile ma limitato ad un gruppo di nodi è possibile configurare le seguenti proprietà classificando i nodi in gruppi:

```
# Classificazione dei nodi in gruppi
aliases.<idGruppo1>=#IDGW1,#IDGW2
aliases.<idGruppo2>=#IDGW2,#IDGWN
```
#### Configurazione Avanzata delle Sonde (govwayMonitor)

La console di monitoraggio invoca periodicamente un servizio "sonda" di ogni nodo registrato per verificarne il corretto funzionamento. Per default la url invocata è quella configurata nella proprietà "#IDGWN#.remoteAccess.url" descritta in precedenza. È possibile far utilizzare alla console di monitoraggio una url differente aggiungendo al file *<directory-lavoro>/govway.nodirun.properties* la seguente configurazione aggiuntiva:

```
# Configurazione IDGW1
#IDGW1#.remoteAccess.checkStatus.url=http://#HOSTGW1#:#PORTGW1#/govway/check
...
# Configurazione IDGWN
#IDGWN#.remoteAccess.checkStatus.url=http://#HOSTGWN#:#PORTGWN#/govway/check
```
È inoltre possibile elencare un numero di nodi differenti aggiungendo nel file *<directory-lavoro>/monitor\_local.properties* la seguente proprietà:

```
# Configurazione in Load Balancing
statoPdD.sonde.standard.nodi=IDGW1,..,IDGWN
```
## <span id="page-53-0"></span>**6.10 Configurazione HTTPS**

GovWay processa ogni richiesta in una duplice veste agendo sia da server al momento della ricezione della richiesta che da client al momento di inoltrare la richiesta verso i backend applicativi.

In entrambi i ruoli la configurazione varia a seconda dell'architettura in cui è stato dispiegato GovWay (es. presenza di un Web Server). Nella sezioni successive vengono forniti dettagli su come è possibile attuare la configurazione sia quando GovWay agisce da server che quando agisce da client.

#### **6.10.1 Comunicazioni in Ingresso**

La configurazione varia a seconda se la terminazione ssl è gestita direttamente sull'application server (wildfly o tomcat) o viene gestita da un frontend http (Apache httpd, IIS, etc).

#### **Wildfly**

Le sezioni successive forniscono degli esempi utili ad attuare la configurazione https tramite due modalità differenti. La soluzione *[Wildfly \(security-realms\)](#page-56-0)* non è più utilizzabile dalla versione 25 compresa in poi di WildFly.

Nota: Per conoscere maggiori dettagli e modalità di configurazioni differenti fare riferimento a quanto indicato nella documentazione ufficiale dell'Application Server Wildfly [\(http://wildfly.org\)](http://wildfly.org).

#### **Wildfly (elytron - server-ssl-contexts)**

Nota: La seguente sezione fornisce degli esempi utili ad attuare la configurazione https. Per conoscere maggiori dettagli e modalità di configurazioni differenti fare riferimento a quanto indicato nella documentazione ufficiale dell'Application Server Wildfly [\(http://wildfly.org\)](http://wildfly.org).

La configurazione può essere attuata nel file standalone.xml che si trova all'interno della cartella "WILD-FLY\_HOME/standalone/configuration/".

• Deve prima essere definito un keystore contenente il certificato che il server deve esporre, associandolo ad un nuovo "server-ssl-context" aggiunto tra i contesti esistenti.

```
<subsystem xmlns="urn:wildfly:elytron:xx" ....>
    <providers>
         ...
    \langle/sasl\rangle<tls>
         <key-stores>
             <key-store name="applicationKS">
                 ...
             </key-store>
             <key-store name="govwayExampleKeyStore">
                 <credential-reference clear-text="changeit"/>
                 <implementation type="JKS"/>
                 <file path="/etc/govway/keys/govway_server.jks"/>
             </key-store>
         </key-stores>
         <key-managers>
             <key-manager name="applicationKM" ...>
                 ...
             </key-manager>
             <key-manager name="govwayExampleKeyManager" key-store=
,→"govwayExampleKeyStore" alias-filter="aliasInKeystore">
                 <credential-reference clear-text="changeit"/> <!--
,→password chiave privata -->
            </key-manager>
         </key-managers>
         <server-ssl-contexts>
             <server-ssl-context name="applicationSSC" .../>
             <server-ssl-context name="govwayExampleSSC" need-client-auth=
,→"false" key-manager="govwayExampleKeyManager"/>
         </server-ssl-contexts>
    \langle/tls>
</subsystem>
```
se oltre ad esporre un certificato server, si deve autenticare il certificato client del chiamante, la configurazione deve essere estesa con la definizione di un trustStore che contenga i certificati necessari a validarli e un sslcontest configurato per richiedere il certificato client tramite l'attributo "need-client-auth" se si desidera obbligare il client a presentarsi con un certificato o tramite l'attributo "want-client-auth" se il certificato client è opzionale ma verrà comunque validato, se presente.

```
<subsystem xmlns="urn:wildfly:elytron:xx" ....>
     <providers>
         ...
     \langle/sasl\rangle<tls>
         <key-stores>
             <key-store name="applicationKS">
                 ...
             </key-store>
             <key-store name="govwayExampleKeyStore">
                 <credential-reference clear-text="changeit"/>
                 <implementation type="JKS"/>
                 <file path="/etc/govway/keys/govway_server.jks"/>
             </key-store>
             <key-store name="govwayExampleTrustStore">
                 <credential-reference clear-text="changeit"/>
                 <implementation type="JKS"/>
                 <file path="/etc/govway/keys/govway_https_truststore.jks
\leftrightarrow"/>
             </key-store>
         </key-stores>
         <key-managers>
             <key-manager name="applicationKM" ...>
                 ...
             </key-manager>
             <key-manager name="govwayExampleKeyManager" key-store=
,→"govwayExampleKeyStore" alias-filter="aliasInKeystore">
                 <credential-reference clear-text="changeit"/> <!--
,→password chiave privata -->
             \langlekey-manager>
         </key-managers>
         <trust-managers>
             <trust-manager name="govwayExampleTrustManager" key-store=
,→"govwayExampleTrustStore"/>
        </trust-managers>
         <server-ssl-contexts>
             <server-ssl-context name="applicationSSC" .../>
             <server-ssl-context name="govwayExampleSSC" need-client-auth=
,→"true" key-manager="govwayExampleKeyManager" trust-manager=
,→"govwayExampleTrustManager"/>
         </server-ssl-contexts>
     \langle/tls>
</subsystem>
```
• Il server ssl context creato deve essere associato ad un "https-listener".

```
<https-listener name="httpsGovWay" socket-binding="httpsGovWaySB" ssl-
,→context="govwayExampleSSC"/>
```
• Si deve infine associare al socket-binding indicato nell'https listener una porta su cui l'application server gestisce le richieste https.

 $x\text{socket-binding name="https:GovWaySB" port="${} jboost.hthers. port:8445}$ 

Nota: A partire dalla versione 25 di wildfly, nella configurazione di default è abilitato un application-security-domain "other" che rende obbligatoria la presenza di credenziali valide per invocare applicazioni web. Come indicato nella sezione *[ApplicationSecurityDomain "other" su WildFly 25 o superiore](#page-64-0)*, poichè la gestione delle autorizzazioni avviene normalmente su GovWay si deve procedere a disabilitare l'application security domain commentandone la definizione all'interno della configurazione "undertow":

```
<subsystem xmlns="urn:jboss:domain:undertow:x.0" ...>
 ...
     <application-security-domains>
       <!-- <application-security-domain name="other" security-domain=
,→"ApplicationDomain"/> -->
     </application-security-domains>
</subsystem>
```
#### <span id="page-56-0"></span>**Wildfly (security-realms)**

Nota: La seguente sezione fornisce degli esempi utili ad attuare la configurazione https. Per conoscere maggiori dettagli e modalità di configurazioni differenti fare riferimento a quanto indicato nella documentazione ufficiale dell'Application Server Wildfly [\(http://wildfly.org\)](http://wildfly.org).

La configurazione può essere attuata nel file standalone.xml che si trova all'interno della cartella "WILD-FLY\_HOME/standalone/configuration/".

• Deve prima essere definito un security realm contenente il certificato che il server deve esporre, aggiungendolo ai security realms esistenti.

```
<security-realms>
    <security-realm name="mySecurityRealm">
         <server-identities>
                 <ssl><keystore path="/etc/govway/keys/govway_server.
,→jks" keystore-password="changeit"
                                   alias="aliasInKeystore" key-password=
,→"changeit" />
                 \langle/ssl></server-identities>
    \langle/security-realm>
     ...
</security-realms>
```
se oltre ad esporre un certificato server, si deve autenticare il certificato client del chiamante, la configurazione del security realm deve essere estesa con la definizione di un trustStore che contenga i certificati necessari a validarli.

```
<security-realms>
    <security-realm name="mySecurityRealmClientAuth">
        <server-identities>
                <ssl>
                        <keystore path="/etc/govway/keys/govway_https_
             keystore password="changeit" (continues on next page)
```
(continua dalla pagina precedente)

```
alias="aliasInKeystore" key-password=
,→"changeit" />
                 \langle/ssl>
        </server-identities>
        <authentication>
                 <truststore path="/etc/govway/keys/govway_https_
,→truststore.jks" keystore-password="changeit"/>
        </authentication>
    </security-realm>
    ...
</security-realms>
```
• Il security realm creato deve essere associato ad un "https-listener".

```
<https-listener name="httpsGovWay" socket-binding="httpsGovWay" security-
,→realm="mySecurityRealm"/>
```
Per rendere obbligatorio che il chiamante debba fornire un proprio certificato client deve essere aggiunto l'attributo "verify-client" valorizzato con il valore "REQUIRED". Se tale attributo viene valorizzato invece con il valore "REQUESTED" il certificato client non è obbligatorio ma verrà comunque validato, se presente.

```
<https-listener name="httpsGovWayClientAuth" socket-binding=
,→"httpsGovWayClientAuth" security-realm="mySecurityRealmClientAuth"
,→verify-client="REQUIRED"/>
```
• Si deve infine associare al socket-binding indicato nell'https listener una porta su cui l'application server gestisce le richieste https.

```
<socket-binding name="httpsGovWayClientAuth" port="${jboss.https.
\rightarrowport:8445}"/>
```
#### **Tomcat**

Nota: La seguente sezione fornisce degli esempi utili ad attuare la configurazione https. Per conoscere maggiori dettagli e modalità di configurazioni differenti fare riferimento a quanto indicato nella documentazione ufficiale dell'Application Server Apache Tomcat [\(http://tomcat.apache.org\)](http://tomcat.apache.org).

La configurazione può essere attuata nel file server.xml che si trova all'interno della cartella "TOMCAT\_HOME/conf".

Deve essere definito un connettore contenente il certificato che il server deve esporre e la porta su cui deve gestire le richieste https.

```
<Connector port="8445" protocol="HTTP/1.1" SSLEnabled="true"
   strategy="ms" maxHttpHeaderSize="8192"
   emptySessionPath="true"
   scheme="https" secure="true" clientAuth="false" sslProtocol = "TLS"
   keyAlias="aliasInKeystore"
   keystoreFile="/etc/govway/keys/govway_https_server.jks"
   keystorePass="changeit"/>
```
Nota: Nell'esempio fornito la passowrd della chiave privata del certificato server deve coincidere con la password del keystore.

Per rendere obbligatorio che il chiamante debba fornire un proprio certificato client:

• deve essere abilitato l'attributo "clientAuth".

<Connector port="8445" ... clientAuth="true" .../>

• deve essere fornito un trustStore che contenga i certificati necessari a validarle i certificati client ricevuti. Il trustStore deve essere fornito attraverso le proprietà java "javax.net.ssl.trustStore" e "javax.net.ssl.trustStorePassword". Per farlo è possibile ad esempio aggiungere la seguente riga al file "TOMCAT\_HOME/bin/setenv.sh" (creare il file se non esiste):

```
JAVA_OPTS="$JAVA_OPTS -Djavax.net.ssl.trustStore=/etc/govway/keys/govway_
,→https_truststore.jks -Djavax.net.ssl.trustStorePassword=changeit"
```
#### **Frontend HTTP**

Nel caso in cui la terminazione ssl viene gestita su un frontend http (Apache httpd, IIS, etc) GovWay necessita di ricevere i certificati client per attuare il processo di autenticazione https.

Nel caso di utilizzo di una integrazione "mod\_jk" tra frontend e application server, GovWay riceve i certificati gestiti sul frontend http in maniera trasparente e non sono richieste ulteriori configurazioni.

Negli altri casi invece deve essere configurato opportunamente il frontend http per inoltrare i certificati client o il DN attraverso header HTTP a GovWay. Si rimanda alla documentazione ufficiale del frontend utilizzato su come attivare tale funzionalità. Di seguito invece vengono fornite indicazioni su come configurare GovWay per recepire le informazioni dagli header inoltrati dal frontend.

#### Integrazione Frontend - GovWay

Nota: Gli esempi forniti descrivono una configurazione valida per le erogazioni. È sufficiente utilizzare il prefisso "org.openspcoop2.pdd.services.pd." invece di "org.openspcoop2.pdd.services.pa." per adeguare la configurazione alle fruizioni.

Per abilitare il processamento degli header inoltrati dal frontend è necessario editare il file <directorylavoro>/govway\_local.properties .

1. Abilitare la proprietà "org.openspcoop2.pdd.services.pa.gestoreCredenziali.enabled"

```
# Mediazione tramite WebServer (Erogazioni)
org.openspcoop2.pdd.services.pa.gestoreCredenziali.enabled=true
# Nome del WebServer che media le comunicazioni https con GovWay
org.openspcoop2.pdd.services.pa.gestoreCredenziali.nome=#FRONTEND-NAME#
```
inserendo al posto di #FRONTEND-NAME# il nome associato al frontend che verrà utilizzato nella diagnostica di GovWay.

2. Se il frontend inserisce in un header http il DN del Subject e/o dell'Issuer relativo ai certificati client autenticati, deve essere indicato il nome di tali header tramite la seguente configurazione:

```
# DN del Subject e dell'Issuer tramite gli header:
org.openspcoop2.pdd.services.pa.gestoreCredenziali.header.ssl.subject=#SUBJECT_
\rightarrowHEADER-NAME#
org.openspcoop2.pdd.services.pa.gestoreCredenziali.header.ssl.issuer=#ISSUER_
\rightarrowHEADER-NAME#
```
inserendo al posto di #SUBJECT\_HEADER-NAME# il nome dell'header http utilizzato per propagare il DN del Subject (es. "SSL\_CLIENT\_S\_DN") e al posto di #ISSUER\_HEADER-NAME# il nome dell'header http utilizzato per propagare il DN dell'Issuer (es. SSL\_CLIENT\_I\_DN). È possibile anche attuare una configurazione dove viene processato solamente il Subject, lasciando commentata la proprietà relativa all'Isssuer.

3. Nel caso il frontend inserisce in un header http il certificato x.509 del client autenticato, deve essere indicato il nome di tale header tramite la seguente configurazione:

```
# Certificato tramite l'header:
org.openspcoop2.pdd.services.pa.gestoreCredenziali.header.ssl.certificate=#CLIENT-
\rightarrow CERT HEADER-NAME#
# Indicazione se l'header valorizzato con il certificato è url encoded:
org.openspcoop2.pdd.services.pa.gestoreCredenziali.header.ssl.certificate.url_
,→decode=false
# Indicazione se l'header valorizzato con il certificato è base64 encoded:
org.openspcoop2.pdd.services.pa.gestoreCredenziali.header.ssl.certificate.base64_
,→decode=false
```
inserendo al posto di #CLIENT-CERT\_HEADER-NAME# il nome dell'header http utilizzato per propagare il certificato x.509 (es. "SSL\_CLIENT\_CERT"). Il certificato inserito nell'header http dal frontend può essere stato codificato in base64 e/o tramite url encoding. È possibile effettuare la decodifica abilitando la proprietà "org.openspcoop2.pdd.services.pa.gestoreCredenziali.header.ssl.certificate.base64\_decode" e/o la proprietà org.openspcoop2.pdd.services.pa.gestoreCredenziali.header.ssl.certificate.url\_decode.

Nota: La modalità sopra descritta consente di attivare la decodifica di certificati codificati solamente in una delle due modalità (urlEncoded o base64). Se GovWay risiede in un'architettura che contiene più frontend http di diversa tipologia può succedere che i vari frontend inoltrino il certificato con codifiche differenti. Per poter supportare questo scenario è possibile abilitare la proprietà "org.openspcoop2.pdd.services.pa.gestoreCredenziali.header.ssl.certificate.url\_decode".

```
# Abilitando la seguente opzione, l'header valorizzato con il certificato può
,→essere url encoded o base64 encoded (verranno provate entrambe le decodifiche):
org.openspcoop2.pdd.services.pa.gestoreCredenziali.header.ssl.certificate.url_
,→decode_or_base64_decode=true
```
Con questa modalità è possibile definire un truststore per verificare nuovamente i certificati ricevuti dal FrontEnd tramite la seguente configurazione:

```
# TrustStore per verificare i certificati ricevuti
org.openspcoop2.pdd.services.pa.gestoreCredenziali.header.ssl.certificate.
,→truststore.path=PATH_ASSOLUTO_FILE_SYSTEM
org.openspcoop2.pdd.services.pa.gestoreCredenziali.header.ssl.certificate.
,→truststore.type=jks
org.openspcoop2.pdd.services.pa.gestoreCredenziali.header.ssl.certificate.
,→truststore.password=changeme
```
Se è stata abilitata la verifica viene controllato che il certificato ricevuto sia stato emesso da CA presenti nel trust-Store o sia lui stesso direttamente presente nel trustStore. Oltre alla verifica è possibile abilitare la validazione del certificato rispetto alla scadenza.

```
# Indicazione se deve essere verificata la scadenza dei certificati verificati
\rightarrow(default:true)
org.openspcoop2.pdd.services.pa.gestoreCredenziali.header.ssl.certificate.
,→truststore.validityCheck=false
```
È infine possibile indicare delle CRLs per verificare se un certificato risultato revocato. Con la presenza di CRLs la validazione rispetto alla scadenza viene effettuata per default e non serve abilitarla puntualmente.

```
# Elenco delle CRL per verificare i certificati ricevuti
org.openspcoop2.pdd.services.pa.gestoreCredenziali.header.ssl.certificate.
,→truststore.crls=PATH1.crl,PATH2.crl...
```
4. Se il frontend inserisce in un header http il principal dell'identità relativa al chiamante, deve essere indicato il nome di tale header tramite la seguente configurazione:

```
# L'identità del chiamante può essere fornita dal WebServer anche come
,→informazione 'principal' tramite il seguente header:
org.openspcoop2.pdd.services.pa.gestoreCredenziali.header.principal=#PRINCIPAL_
\rightarrowHEADER-NAME#
```
inserendo al posto di #PRINCIPAL\_HEADER-NAME# il nome dell'header http utilizzato dal frontend.

5. Le credenziali, raccolte negli header precedentemente dichiarati, verranno utilizzate da GovWay per attuare i processi di autenticazione abilitati su ogni erogazione. La presenza obbligatoria o meno di credenziali veicolate tramite header http può essere abilitata tramite la seguente proprietà:

```
# - none: le richieste in arrivo possono non presentare alcun header che veicola
,→credenziali.
# - atLeastOne: le richieste in arrivo devono presentare almeno un header che
,→veicola credenziali.
# - ssl/principal: le richieste in arrivo devono presentare gli header richiesti
,→dalla modalità scelta, che è di fatto l'unica modalità di autenticazione poi
,→configurabile sulle erogazioni.
# Con la modalità 'none' o 'atLeastOne' è possibile usare il gestore davanti a
,→erogazioni con tipi di autenticazione differenti,
# delegando quindi alla singola erogazione il controllo che le credenziali attese
,→siano effettivamente presenti.
org.openspcoop2.pdd.services.pa.gestoreCredenziali.modalita=none/atLeastOne/ssl/
,→principal
```
6. È possibile abilitare l'autenticazione del frontend in modo da accettare gli header http contenenti le credenziali solamente da un frontend autenticato tramite la seguente configurazione:

```
# Modalità di autenticazione da parte di GovWay del webServer (none/ssl/basic/
\rightarrowprincipal)
org.openspcoop2.pdd.services.pd.gestoreCredenziali.autenticazioneCanale=none
# Credenziali attese da GovWay (a seconda della modalità di autenticazione
,→indicata) che identificano il webServer
#org.openspcoop2.pdd.services.pa.gestoreCredenziali.autenticazioneCanale.basic.
,→username=Username
#org.openspcoop2.pdd.services.pa.gestoreCredenziali.autenticazioneCanale.basic.
,→password=Password
#org.openspcoop2.pdd.services.pa.gestoreCredenziali.autenticazioneCanale.ssl.
\rightarrowsubject=Subject
#org.openspcoop2.pdd.services.pa.gestoreCredenziali.autenticazioneCanale.
,→principal=Principal
```
Ogni parametro di configurazione descritto nei precedenti punti è personalizzabile in funzione del profilo di interoperabilità e del soggetto associato ad ogni dominio gestito. Di seguito vengono definite le varie modalità di ridefinizione nell'ordine dalla più generica alla più specifica, agendo dopo il prefisso "org.openspcoop2.pdd.services.pa.gestoreCredenziali." e prima del nome della proprietà:

• *org.openspcoop2.pdd.services.pa.gestoreCredenziali.<profilo>.PROPRIETA*

consente di restringere la configurazione ad un determinato Profilo di Interoperabilità; "<profilo>" può assumere i valori "trasparente" (Profilo API Gateway), "modipa" (Profilo ModI), "spcoop" (Profilo SPCoop), "as4" (Profilo eDelivery), "sdi" (Profilo Fatturazione Elettronica). Esempio:

org.openspcoop2.pdd.services.pa.gestoreCredenziali.spcoop. ,<sup>→</sup>nome=WebServerAutenticazioneSPCoop

• *org.openspcoop2.pdd.services.pa.gestoreCredenziali.<nomeSoggetto>.PROPRIETA*

la configurazione indicata verrà utilizzata solamente per il soggetto interno indicato in "<nomeSoggetto>". Esempio:

```
org.openspcoop2.pdd.services.pa.gestoreCredenziali.
 ,→EnteDominioInternoEsempio.nome=WebServerAutenticazioneSPCoop
```
• *org.openspcoop2.pdd.services.pa.gestoreCredenziali.<profilo>-<nomeSoggetto>.PROPRIETA*

configurazione che consente di indicare il profilo di interoperabilità a cui appartiene il soggetto indicato, visto che un soggetto con lo stesso nome può essere registrato su profili differenti. Esempio:

org.openspcoop2.pdd.services.pa.gestoreCredenziali.spcoop- ,<sup>→</sup>EnteDominioInternoEsempio.nome=WebServerAutenticazioneSPCoop

• *org.openspcoop2.pdd.services.pa.gestoreCredenziali.<tipoSoggetto>-<nomeSoggetto>.PROPRIETA*

rispetto alle precedenti due proprietà è possibile indicare per il soggetto interno, indicato in "<nomeSoggetto>", anche il tipo (tipoSoggetto>. Questa opzione è utile nei profili di interoperabilità dove ai soggetti è possibile associare più tipi, come ad es. in SPCoop dove sono utilizzabili i tipi "spc", "aoo", "test". Esempio:

```
org.openspcoop2.pdd.services.pa.gestoreCredenziali.aoo-
,→EnteDominioInternoEsempio.nome=WebServerAutenticazioneSPCoop
```
• *org.openspcoop2.pdd.services.pa.gestoreCredenziali.<profilo>-<tipoSoggetto>- <nomeSoggetto>.PROPRIETA*

rappresenta la configurazione più specifica possibile dove viene combinato sia il profilo di interoperabilità che il tipo e il nome del soggetto interno. Esempio:

```
org.openspcoop2.pdd.services.pa.gestoreCredenziali.spcoop-aoo-
,→EnteDominioInternoEsempio.nome=WebServerAutenticazioneSPCoop
```
### **6.10.2 Comunicazioni in Uscita**

La configurazione varia a seconda se la terminazione ssl è gestita direttamente sull'application server (wildfly o tomcat) o viene gestita da un reverse proxy.

#### **Wildfly / Tomcat**

Le comunicazioni in uscita utilizzano una configurazione ssl differente a seconda dell'impostazione utilizzata nei connettori configurati per ogni API.

GovWay consente di indicare esplicitamente, nella configurazione di un connettore, i keystore e truststore da utilizzare. Per questa modalità seguire le indicazioni riportate nella Guida alla Console di Gestione, nella sezione "Funzionalità Avanzate - Connettori" al paragrafo avanzate\_connettori\_https.

In alternativa, se viene solamente indicato un endpoint https senza fornire keystore specifici per l'API, GovWay eredita la configurazione https impostata nella JVM dell'Application Server per la quale viene fornito un esempio di configurazione.

#### Configurazione HTTPS della JVM

Nota: La seguente sezione fornisce degli esempi utili ad attuare la configurazione https. Per conoscere maggiori dettagli e modalità di configurazioni differenti fare riferimento a quanto indicato nella documentazione ufficiale della JVM e dell'Application Server utilizzato.

• Deve essere fornito un trustStore che contenga i certificati necessari a validare i certificati server ricevuti. Il trustStore deve essere fornito attraverso le proprietà java "javax.net.ssl.trustStore", "javax.net.ssl.trustStorePassword" e "javax.net.ssl.trustStoreType". Per farlo è possibile ad esempio aggiungere la seguente riga al file "TOMCAT\_HOME/bin/setenv.sh" per Tomcat o al file "WILD-FLY\_HOME/bin/standalone.conf" per Wildfly:

```
JAVA_OPTS="$JAVA_OPTS -Djavax.net.ssl.trustStore=/etc/govway/keys/govway_
,→https_truststore.jks -Djavax.net.ssl.trustStorePassword=changeit -
,→Djavax.net.ssl.trustStoreType=jks"
```
• Deve essere fornito un keyStore che contenga il certificato client utilizzato da GovWay. Il keyStore deve essere fornito attraverso le proprietà java "javax.net.ssl.keyStore", "javax.net.ssl.keyStorePassword" e "javax.net.ssl.keyStoreType". Per farlo è possibile ad esempio aggiungere la seguente riga al file "TOMCAT\_HOME/bin/setenv.sh" per Tomcat o al file "WILDFLY\_HOME/bin/standalone.conf" per Wildfly:

```
JAVA_OPTS="$JAVA_OPTS -Djavax.net.ssl.keyStore=/etc/govway/keys/govway_
,→https_keystore.p12 -Djavax.net.ssl.keyStorePassword=changeit -Djavax.
,→net.ssl.keyStoreType=pkcs12"
```
Nota: La passowrd della chiave privata del certificato client deve coincidere con la password del keystore.

#### **Reverse Proxy**

GovWay consente di gestire correttamente le situazioni in cui le comunicazioni tra il gateway e l'endpoint destinatario siano mediate dalla presenza di un proxy.

Nei casi più comuni si tratta di un «forward proxy». In questi casi l'indirizzo del proxy può essere censito sul connettore dell'Erogazione. Per questa modalità seguire le indicazioni riportate nella Guida alla Console di Gestione, nella sezione "Funzionalità Avanzate - Connettori - Proxy" al paragrafo avanzate\_connettori\_proxy.

In scenari più complessi possono essere presenti reverse proxy che intervengono nella gestione delle connessioni https, utilizzando certificati client e/o trustStore differenti per diversi contesti applicativi. In queste situazioni l'endpoint indicato nella configurazione del connettore su GovWay non è l'indirizzo remoto dell'applicativo ma bensì l'indirizzo del reverse proxy il quale a sua volta si occuperà di inoltrare la richiesta agli indirizzi a lui noti.

In questa situazione, è necessario configurare gli endpoint delle API sia su GovWay (indirizzo del reverse proxy), che sul reverse proxy (indirizzo dell'Erogatore finale).

Per semplificare la gestione di questo scenario architetturale è possibile passare l'indirizzo remoto dell'applicativo al proxy tramite un header HTTP o un parametro della url. In questo modo il censimento degli applicativi viene effettuato esclusivamente su GovWay. Per questa modalità seguire le indicazioni riportate nella Guida alla Console di Gestione, nella sezione "Funzionalità Avanzate - Gestione Proxy" al paragrafo avanzate\_govway\_proxy.

## <span id="page-63-0"></span>**6.11 Richieste "application/x-www-form-urlencoded" su WildFly**

Per poter gestire correttamente richieste con Content-Type "application/x-www-form-urlencoded" su application server "WildFly", è richiesto di abilitare l'attributo "allow-non-standard-wrappers" nell'elemento "servlet-container" della configurazione di WildFly (es. in standalone/configuration/standalone.xml).

```
<servlet-container name="default" allow-non-standard-wrappers="true">
        ...
</servlet-container>
```
In assenza della configurazione sopra indicata, una richiesta "form-urlencoded" provoca un errore inatteso.

L'esempio seguente riporta l'errore che si ottiene non abilitando l'attributo "allow-non-standard-wrappers":

```
curl -v -d "param1=value1&param2=value2" -X POST http://127.0.0.1:8080/
,→govway/EnteTest/api-config/v1
HTTP/1.1 500 Internal Server Error
Connection: keep-alive
Content-Type: text/html;charset=UTF-8
Content-Length: 11543
Date: Tue, 07 Jul 2020 16:13:25 GMT
<html><head><title>ERROR</title><style>
body {
    font-family: "Lucida Grande", "Lucida Sans Unicode", "Trebuchet MS",
,→Helvetica, Arial, Verdana, sans-serif;
   margin: 5px
    ...
</head><body><div class="header"><div class="error-div"></div><div class=
,→"error-text-div">Error processing request</div>
</div><div class="label">Context Path:</div><div class="value">/govway</div>
,→<br/><div class="label">Servlet Path:</div>
<div class="value"></div><br/><div class="label">Path Info:</div><div class=
,→"value">/EnteTest/api-config/v1</div><br/>
<div class="label">Query String:</div><div class="value">null</div><br/><div
,→class="label">Stack Trace:</div>
<div class="value"></div><br/>>br/>>pre>java.lang.IllegalArgumentException:
,→UT010023: Request org.openspcoop2.pdd.services.connector.
,→FormUrlEncodedHttpServletRequest@76dd2491 was not original or a wrapper
at io.undertow.servlet@2.1.0.Final//io.undertow.servlet.handlers.
,→FilterHandler$FilterChainImpl.doFilter(FilterHandler.java:116)
at deployment.govway.ear//org.openspcoop2.pdd.services.connector.
,→FormUrlEncodedFilter.doFilter(FormUrlEncodedFilter.java:75)
at io.undertow.servlet@2.1.0.Final//io.undertow.servlet.core.ManagedFilter.
,→doFilter(ManagedFilter.java:61)
at io.undertow.servlet@2.1.0.Final//io.undertow.servlet.handlers.
,→FilterHandler$FilterChainImpl.doFilter(FilterHandler.java:131)
at io.undertow.servlet@2.1.0.Final//io.undertow.servlet.handlers.
,→FilterHandler.handleRequest(FilterHandler.java:84)
at io.undertow.servlet@2.1.0.Final//io.undertow.servlet.handlers.security.
,→ServletSecurityRoleHandler.handleRequest(ServletSecurityRoleHandler.
\rightarrowjava:62)
at io.undertow.servlet@2.1.0.Final//io.undertow.servlet.handlers.
,→ServletChain$1.handleRequest(ServletChain.java:68)
at io.undertow.servlet@2.1.0.Final//io.undertow.servlet.handlers.
,→ServletDispatchingHandler.handleRequest(ServletDispatchingHandler.java:36)
                                                                 (continues on next page)
```
(continua dalla pagina precedente)

```
...
at org.jboss.threads@2.3.3.Final//org.jboss.threads.EnhancedQueueExecutor
,→$ThreadBody.doRunTask(EnhancedQueueExecutor.java:1486)
at org.jboss.threads@2.3.3.Final//org.jboss.threads.EnhancedQueueExecutor
,→$ThreadBody.run(EnhancedQueueExecutor.java:1377)
at java.base/java.lang.Thread.run(Thread.java:834)
</pre></body></html>
```
## <span id="page-64-0"></span>**6.12 ApplicationSecurityDomain "other" su WildFly 25 o superiore**

A partire dalla versione 25 di wildfly, nella configurazione di default è abilitato un application-security-domain "other" che rende obbligatoria la presenza di credenziali valide per invocare applicazioni web in generale e quindi anche i contesti "govway".

Questo comporta che qualsiasi invocazione effettuata verso GovWay provoca un errore inatteso:

```
curl -u test:123456 -v -k http://127.0.0.1:8080/govway/APITest/v1
HTTP/1.1 401 Unauthorized
WWW-Authenticate: Basic realm="127.0.0.1:8080"
Content-Type: text/html;charset=UTF-8
Content-Length: 71
Date: Thu, 14 Oct 2021 10:03:51 GMT
<html><head><title>Error</title></head><br/>>body>Unauthorized</hody></html>
```
Poichè la gestione delle autorizzazioni deve invece avvenire su GovWay (tramite il Controllo degli Accessi), si deve procedere a disabilitare l'application security domain commentandone la definizione all'interno della configurazione "undertow":

```
<subsystem xmlns="urn:jboss:domain:undertow:x.0" ...>
 ...
     <application-security-domains>
       <!-- <application-security-domain name="other" security-domain=
 ,→"ApplicationDomain"/> -->
     </application-security-domains>
</subsystem>
```
## <span id="page-66-0"></span>Esempio di setup del database PostgreSQL

Procedura indicativa, applicabile alla piattaforma RDBMS PostgreSQL, per la redisposizione del database di GovWay:

1. Creazione Utente

```
[user@localhost]$ su
Parola d'ordine: XXX
[root@localhost]# su - postgres
-bash-3.1$ createuser -P
Enter name of role to add: govway
Enter password for new role: govway
Conferma password: govway
Shall the new role be a superuser? (y/n) n
Shall the new role be allowed to create databases? (y/n) n
Shall the new role be allowed to create more new roles? (y/n) n
CREATE ROLE
```
2. Creazione Database

```
[user@localhost]$ su
Parola d'ordine: XXX
[root@localhost]# su - postgres
-bash-3.1$createdb -E UTF8 -O govway govway
CREATE DATABASE
```
3. Abilitazione accesso dell'utente al Database, è possibile abilitare l'accesso editando il file */var/lib/pgsql/data/pg\_hba.conf* (come super utente). Abilitiamo quindi l'utente govway ad accedere al db govway, aggiungendo le seguenti righe al file:

local govway govway md5 host govway govway 127.0.0.1 255.255.255.255 md5